Workshops
ACE Exam Objectives
More than 600 Essential
Dreamweaver CS5 Tasks

Step-by-Step Tasks in Full Color

Adobe"

## Dreamweaver CS5 on Demand

What you need, when you need it!

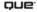

### Adobe® Dreamweaver® CS5 On Demand

#### Copyright © 2010 by Perspection, Inc.

All rights reserved. No part of this book shall be reproduced, stored in a retrieval system, or transmitted by any means, electronic, mechanical, photocopying, recording, or otherwise, without written permission from the publisher. No patent liability is assumed with respect to the use of the information contained herein. Although every precaution has been taken in the preparation of this book, the publisher and author assume no responsibility for errors or omissions. Nor is any liability assumed for damages resulting from the use of the information contained herein.

Library of Congress Cataloging-in-Publication Data is on file

ISBN-13: 978-0-7897-4444-9 ISBN-10: 0-7897-4444-9

Printed and bound in the United States of America

First Printing: April 2010

13 12 11 10 4 3 2 1

Que Publishing offers excellent discounts on this book when ordered in quantity for bulk purchases or special sales.

For information, please contact: U.S. Corporate and Government Sales

1-800-382-3419 or corpsales@pearsontechgroup.com

For sales outside the U.S., please contact: International Sales

1-317-428-3341 or International@pearsontechgroup.com

#### **Trademarks**

All terms mentioned in this book that are known to be trademarks or service marks have been appropriately capitalized. Que cannot attest to the accuracy of this information. Use of a term in this book should not be regarded as affecting the validity of any trademark or service mark.

Adobe, the Adobe logo, Acrobat, Bridge, Device Central, Dreamweaver, Extension Manager, Flash, InDesign, Illustrator, PageMaker, Photoshop, Photoshop Elements, and Version Cue are registered trademarks of Adobe System Incorporated. Apple, Mac OS, and Macintosh are trademarks of Apple Computer, Inc. Microsoft and the Microsoft Office logo are registered trademarks of Microsoft Corporation in the United States and/or other countries.

## Warning and Disclaimer

Every effort has been made to make this book as complete and as accurate as possible, but no warranty or fitness is implied. The authors and the publishers shall have neither liability nor responsibility to any person or entity with respect to any loss or damage arising from the information contained in this book.

#### Publisher

Paul Boger

## Associate Publisher Greg Wiegand

## Acquisitions Editor

#### Managing Editor

Steve Johnson

#### **Author**

Steve Johnson

#### Editor

Adrian Hyde

#### **Page Layout**

James Teyler

#### **Interior Designers**

Steve Johnson Marian Hartsough

#### **Photographs**

Tracy Teyler

#### Indexer

Katherine Stimson

#### Proofreader

Adrian Hyde

### **Team Coordinator**

**Cindy Teeters** 

## Introduction

Welcome to Adobe Dreamweaver CS5 On Demand, a visual quick reference book that shows you how to work efficiently with Dreamweaver CS5. This book provides complete coverage of basic to advanced Dreamweaver skills.

## **How This Book Works**

You don't have to read this book in any particular order. We've designed the book so that you can jump in, get the information you need, and jump out. However, the book does follow a logical progression from simple tasks to more complex ones. Each task is presented on no more than two facing pages, which lets you focus on a single task without having to turn the page. To find the information that you need, just look up the task in the table of contents or index, and turn to the page listed. Read the task introduction, follow the step-by-step instructions in the left column along with screen illustrations in the right column, and you're done.

## **What's New**

If you're searching for what's new in Dreamweaver CS5, just look for the icon: **New!**. The new icon appears in the table of contents and throughout this book so you can quickly and easily identify a new or improved feature in Dreamweaver CS5. A complete description of each new feature appears in the New Features guide in the back of this book.

## **Keyboard Shortcuts**

Most menu commands have a keyboard equivalent, such as Ctrl+P (Win) or HP (Mac), as a quicker alternative to using the mouse. A complete list of keyboard shortcuts is available on the Web at www.perspection.com.

## **How You'll Learn**

**How This Book Works** 

What's New

**Keyboard Shortcuts** 

**Step-by-Step Instructions** 

**Real World Examples** 

Workshops

**Adobe Certified Expert** 

Get More on the Web

## Step-by-Step Instructions

This book provides concise stepby-step instructions that show you "how" to accomplish a task. Each set of instructions includes illustrations that directly correspond to the easy-to-read steps. Also included in the text are timesavers, tables, and sidebars to help you work more efficiently or to teach you more in-depth information, A "Did You Know?" provides tips and techniques to help vou work smarter, while a "See Also" leads you to other parts of the book containing related information about the task.

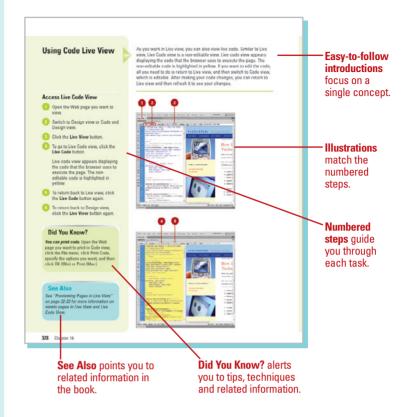

## **Real World Examples**

This book uses real world example files to give you a context in which to use the task. By using the example files, you won't waste time looking for or creating sample files. You get a start file and a result file, so you can compare your work. Not every topic needs an example file, such as changing options, so we provide a complete list of the example files used throughout the book. The example files that you need for project tasks along with a complete file list are available on the Web at www.perspection.com.

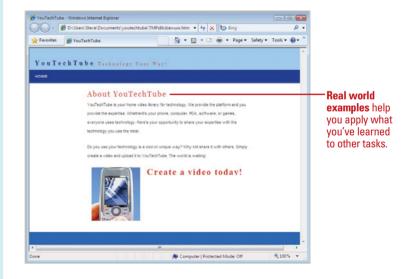

## **Workshops**

This book shows you how to put together the individual step-by-step tasks into in-depth projects with the Workshop. You start each project with a sample file, work through the steps, and then compare your results with a project results file at the end. The Workshop projects and associated files are available on the Web at www.perspection.com.

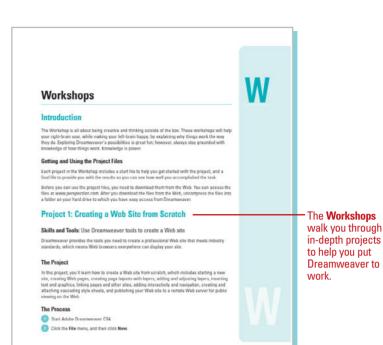

## **Adobe Certified Expert**

This book prepares you fully for the Adobe Certified Expert (ACE) exam for Adobe Dreamweaver CS5. Each Adobe Certified Expert certification level has a set of objectives, which are organized into broader skill sets. To prepare for the certification exam, you should review and perform each task identified with an ACE objective to confirm that you can meet the requirements for the exam. Information about the ACE program is available in the back of this book. The Adobe Certified Expert objectives and the specific pages that cover them are available on the Web at www.perspection.com.

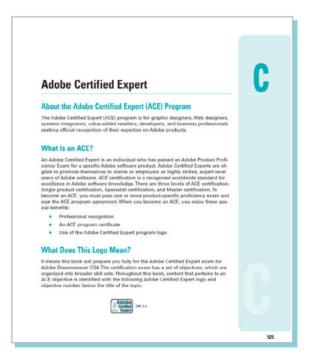

## **Get More on the Web**

In addition to the information in this book, you can also get more information on the Web to help you get up to speed faster with Dreamweaver CS5. Some of the information includes:

## **Transition Helpers**

Only New Features.
 Download and print the new feature tasks as a quick and easy guide.

## **Productivity Tools**

Keyboard Shortcuts.
 Download a list of keyboard shortcuts to learn faster ways to get the job done.

## **More Content**

- Photographs. Download photographs and other graphics to use in your Dreamweaver documents.
- More Content. Download new content developed after publication.

You can access these additional resources on the Web at www.perspection.com.

### **Keyboard Shortcuts**

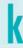

#### Adobe Dreamweaver CS5

If a command on a menu includes a keyboard reference, known as a keyboard shortcut, to the right of the command name, you can perform the action by pressing and holding the first key, and then pressing the second key to perform the command quickly, in some cases, a keyboard shortout uses three keys. Simply press and hold the first two keys, and them press the third key, Keyboard shortouts provide an alternative to using the mouse and make it easy to perform repetitive commands.

If you're searching for new keyboard shortcuts in Dreamweever CSS, just look for the letter: N. The N spears in the Keyboard Shortcuts table so you can quickly and easily identify new or changed shortcuts.

| Keyboard Shortcuts         |              |                |  |
|----------------------------|--------------|----------------|--|
| Command                    | Windows      | Macintesh      |  |
| Menu Commands              |              |                |  |
| Filip                      |              |                |  |
| New                        | Ctrl+N       | Ea+N           |  |
| Upon                       | CAHO         | m+0            |  |
| Browse in Bridge           | Ctrl+Alt+0   | 0+notion+0     |  |
| Open in Framo              | CRI+SHM+0    | D+Shift+0      |  |
| Close                      | Ctrl+W       | (a)+W          |  |
| Close All                  | CHI-Shm-W    | Shift W        |  |
| Save                       | Ctrl+S       | ::e+3          |  |
| Save As                    | Ctrl+Shift+S | [ ] Shift S    |  |
| Print Code                 | Ctrl+P       | Cal+P          |  |
| Preview in Drowser         |              |                |  |
| Primary Browser ((Explore) | FIE          | F12            |  |
| Device Central             | Ctrl+Alt+F12 | □=l+Option+F12 |  |

Additional content is available on the Web.

## Working Together with Adobe Programs

#### Introduction

Adobe programs are designed to work together so you can toeus on what you need to do, rather than on how to do it. In fact, the Adobe programs share two lost and features for your most common tasks so you can work uninterrupted and move seamlessly from one program to another. Adobe Creative Staire is an integrated collection of programs that work together to help you create designs in grint, on the Web, or on mobite devices. When you install Adobe Creative Staire is a stand-shore Adobe program, you also get additional Adobe programs—Bridge, CS Live, ConnectNov, Davice Central, Extension Manager, and ExtendStrapt toolatt—to help you perform specific jobs, such as locating, down-loading, and modifying images for projects, managing files and program westensions and testing files for different mobile devices.

Adola Bridge is a program that lets you view, open, modity, and manage images located on your computer from any Adobe Creative Sust pergarm. Adobe Endigs is literally the glue that lainds Adolah Creative Sielle programs together into one cohesive unit with shared tools. Endigs allows you to search, sort, filter, manage, and process image files one at a time or in batches. You can also use Bridge or Mills Bridge to do the following: create new folders; rename, move, delete and group files; edit metaldars; rotes images; create web galleties and conflict sheets, and run batch commands. You can also import files frem your dignal camera and vover file infor-

## H

#### What You'll Do

Explore Adobe Programs

Explore Adobe Dridge

Get Started with Adobe Bridge

Get Photos from a Digital Camera

Work with Haw Images from a Digital

Gamera

Work with Images Using Adobe Bridge Set Preferences in Adobe Bridge

Automate Tasks in Adobe Bridge

Explore CS Live Services

Share My Screen

Review CS Documents

Explore Adobe Device Central

Check Content Using Adobe Device

Use Adobe Extension Manager

1

Additional content is available on the Web.

# Viewing the HTML Behind the Page

# 14

## Introduction

In the world of the Internet, the graphics, text, animation, and all the "stuff" that the visitor sees displayed in their browser is the front end of a Web page, and the power behind the page is the HTML code. The HTML code sits quietly behind the scenes, letting the front end get all the credit; however, without the code, the Internet would fall apart. It's the cosmic glue that holds the whole thing together.

Designers, like myself, remember when there were no graphical design interfaces (like Dreamweaver), and all Web pages were designed code line, by tedious code line. I remember working by candlelight into the wee hours of the morning, until I thought my head was going to burst... okay, so maybe I didn't use candles, but it was a lot of painstaking work. Although Dreamweaver changed all of that with its intuitive graphical design interface, the code is still there. However, we're not the ones doing the coding, Dreamweaver is... and isn't that nice?

### What You'll Do

**Understand HTML** 

**Use the Reference Panel** 

**Use Code View** 

**Use Live Code View** 

**Set Code View Options** 

**Enter HTML Code** 

**Use Code Hints** 

Work with HTML Head Tags

**Insert HTML Comments** 

**Use the Coding Toolbar** 

**Use Quick Tag Editor** 

Use the Tag Inspector and Chooser

**Open Related Files** 

**Navigate to Related Code** 

Set Site Specific Code Hints

Set Code Hint Preferences

Set Code Format Preferences

**Set Code Rewriting Preferences** 

**Set Code Color Preferences** 

## **Understanding HTML**

HTML stands for the HyperText Markup Language. HTML code is the major language of the Internet's World Wide Web. Web sites and Web pages are written in HTML code. With HTML code and the World Wide Web, you have the ability to bring together text, pictures, sounds, and links... all in one place! HTML code files are plain text files, so they can be composed and edited on any type of computer... Windows, Mac, UNIX, whatever.

HTML documents look a lot like word processing documents. You can have text that's bold and italicized, larger and smaller, or it can look typewritten. The HTML code might look something like this:

You can have <b>bold</b> and <i>iztalicized</i>, <font size=+2>Larger</font> and <font size=-2>Smaller</font>, or it could look <tt>type-written</tt>.

Most HTML code is enclosed within braces <>, and when you place the code between the braces it's said to be a tag. An HTML tag is code inserted in a document that specifies how the document, or a portion of the document, should be formatted. For example, the <b> tag is saying to start bold text, and the </b> tag is saying to stop bold text. The tag with the slash (/) is known as the closing tag. Many opening tags require a following closing tag, but not all do. Tags make up the entire structure of an HTML document.

HTML files are just normal text files; they usually have the extension of .htm, .html, or .shtml. HTML documents have two parts, the head and the body. The body is the larger part of the document, as the body of a letter you would write to a friend. The head of the document contains the document's title and similar information, and the body contains most everything else.

| Common Tags                                                                                                    |                            |  |
|----------------------------------------------------------------------------------------------------|----------------------------|--|
| Symbol                                                                                                    | Defines                    |  |
| <html></html>                                                                                                    | Start of the HTML document |  |
| <head></head>                                                                                                    | The document heading       |  |
| <body></body>                                                                                                    | The body of the document   |  |
| <title>&lt;/td&gt;&lt;td&gt;The document title&lt;/td&gt;&lt;/tr&gt;&lt;tr&gt;&lt;td&gt;&lt;div&gt;&lt;/td&gt;&lt;td&gt;A section in a document&lt;/td&gt;&lt;/tr&gt;&lt;tr&gt;&lt;td&gt;&lt;span&gt;&lt;/td&gt;&lt;td&gt;A section in a document&lt;/td&gt;&lt;/tr&gt;&lt;tr&gt;&lt;td&gt;&lt;h1&gt;&lt;/td&gt;&lt;td&gt;Text heading&lt;/td&gt;&lt;/tr&gt;&lt;tr&gt;&lt;td&gt;&lt;/td&gt;&lt;td&gt;A paragraph&lt;/td&gt;&lt;/tr&gt;&lt;tr&gt;&lt;td&gt;&lt;style&gt;&lt;/td&gt;&lt;td&gt;Format of text&lt;/td&gt;&lt;/tr&gt;&lt;tr&gt;&lt;td&gt;&lt;img&gt;&lt;/td&gt;&lt;td&gt;An image placeholder&lt;/td&gt;&lt;/tr&gt;&lt;tr&gt;&lt;td&gt;&lt;a&gt;&lt;/td&gt;&lt;td&gt;A hyperlink&lt;/td&gt;&lt;/tr&gt;&lt;tr&gt;&lt;td&gt;&lt;iframe&gt;&lt;/td&gt;&lt;td&gt;An inline frame&lt;/td&gt;&lt;/tr&gt;&lt;tr&gt;&lt;td&gt;&lt;! comment&gt;&lt;/td&gt;&lt;td&gt;A comment&lt;/td&gt;&lt;/tr&gt;&lt;/tbody&gt;&lt;/table&gt;</title> |                            |  |

Here's an example of a basic HTML document:

<html>

<head><title>Title goes
here</title></head><body>Body goes here</body>

</html>

You may find it easier to read if you add extra blank lines such as follows...

<html>

<head>

<title>Title goes here</title>

</head>

<body>

Body goes here

</body>

</html>

Extra spaces and line breaks (blank lines) are ignored when the HTML is interpreted (displayed) by a Web browser, such as Microsoft Explorer or Apple Safari... so add them if you wish.

When working with HTML code, it's all about the tags. The HTML tags instruct the text how to look and how it's formatted. In addition, tags control graphics, animation, in short... everything. For example the following uses the <br/>b> or bold tag:

The cow jumped <b>OVER</b> the moon.

When displayed within a browser it would look like this:

The cow jumped **OVER** the moon.

The start tag <b> instructs the text following the tag to use boldface; the end tag </b> instructs the text to stop boldface and return to normal.

#### HTML page in Code view

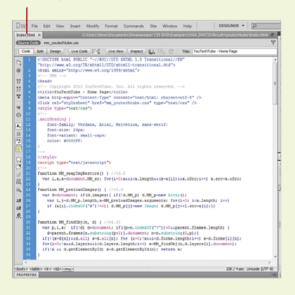

#### HTML page in Design mode

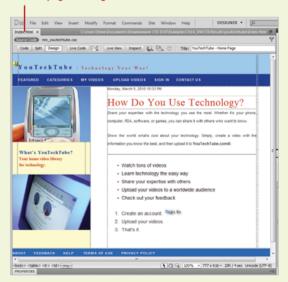

## Using the Reference Panel

### **Access the Reference Panel**

- Open Dreamweaver (do not open a document).
- Click the Window menu, point to Results, and then click Reference.
- 3 Select information based on the following options:
  - Click the Select Book list arrow to select from the list of available reference manuals.
  - Click the Select Tag list arrow to select from a list of available HTML tags.
  - Click the Select Attribute icon to choose from a list of available attributes for the selected tag.

The reader window displays the information based on your selections.

It doesn't matter whether you're an experienced Web designer, or a newcomer to the field. Sooner or later you're going to need a bit of help, in the form of reference material. I'll admit that I'm a big reader... I love to read. I have a library full of books on creativity and design. Unfortunately, I can't carry all those books with me when I'm on a lecture tour. That's why one of my favorite features in Dreamweaver is the Reference panel. The Reference panel gives you instant (on screen) access to 10 O'Reilly reference manuals, 2 Adobe manuals, and a UseableNet Accessibility Reference. Now that's a lot of reading material, and instant information at your fingertips. For example, you're coding a page, and you need a bit more information on the HTML body tag... it's there, or you need a bit of help with the new syntax of XHTML... it's there. As a matter of fact, when you first open the Reference panel, the information displayed is based on the selected element on the active Web page.

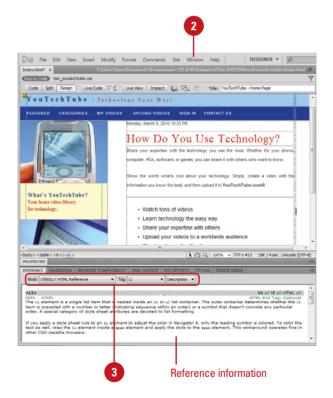

## **Access Specific Information**

- 1 Open the Web page you want to access specific information.
- Perform one of the following:
  - Code View. Select a specific HTML tag, CSS style rule, or other HTML text.
  - Split View. Select an item in the Code pane or select an object or text in the Design pane.
  - Design View. Select an object, graphic, or portion of text.
- 3 Select the element for which you want specific information.
- 4 Press Shift+F1 (Shortcut for accessing the Reference panel).

The panel opens and displays information about the selected page element.

## **Did You Know?**

You can search for tags, attributes, or text in code. Click the Edit menu, click Find And Replace, specify the Find in document, select Source Code in the Search list arrow, enter the text you want to find, enter the replace text (optional), specify any options, and then click the Find or Replace buttons you want.

#### You can save and reuse searches.

Click the Edit menu, click Find And Replace, set the search criteria you want, click the Save Query button (the disk icon), navigate to the folder where you want to save the search, and then click Save. To reuse a search, click the Load Query button (the folder icon), navigate to the folder with the saved search query file, select it, click Open, and then use the Find or Replace buttons you want.

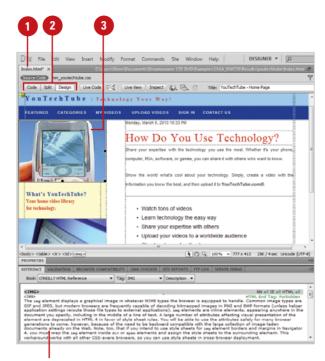

Reference information for the selected element

## **Using Code View**

## **Access the Code View**

- Open the Web page you want to view code.
- 2 Access the Code view using one of the following methods:
  - Code and Design View. Click the View menu, and then click Code and Design, or click the Split View button on the document window.
  - Code View. Click the View menu, and then click Code, or click the Code View button on the document window
  - Split Code View. Click the View menu, and then click Split Code.

The document view changes to display the current page code.

3 To change the placement of content in a split screen, click the View menu, and then click Split Vertically (horizontal when unchecked), or Design View on Left or Design View on Top.

## **Did You Know?**

You can adjust the size of the panes in Split view. Drag the splitter bar located between the two panes.

Dreamweaver utilizes three document code views: Code and Design, Code, and Split Code. The Code and Design view gives you a look at the code and the visual design, the Code view gives you a straight look at the HTML code of your Web page, and the Split Code view gives you a multi-pane look at the HTML code. When you work in any of the code views, you're going back to the basics of Web design... the actual code that makes it all happen. Some designers never look at the code, and some designers claim that you can't be good at creating Web pages without knowing the code. To be honest, I'm in the second camp. I believe that to really understand the design of a Web page, you need to know how the code makes a page function.

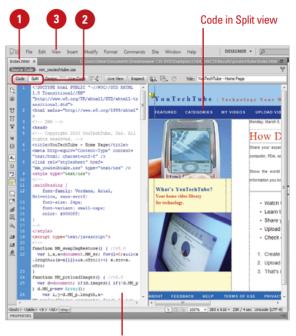

Split views appear vertically by default.

## View Code in a Separate Window Using Code Inspector

- 1 Open the Web page you want to view code.
- Click the Window menu, and then click Code Inspector.
- 3 Use the toolbar to select from the following options:
  - File Management. Get, put, check in or check out a file.
  - Preview/Debug In Browser.
     Preview or debug the file in a browser or Device Central.
  - Refresh Design View.
     Refreshes Design view to reflect code changes in Code view.
  - Reference. Opens the Reference panel.
  - Code Navigation. Allows you to move quickly in the code.
  - View Options. Allows you to change the way code appears in Code view.
- When you're done, click the **Close** button.

## **Did You Know?**

You can use the coder-oriented workspace. The workspace displays the panel groups docked on the left side of the main window, and the Document window appears in Code view. The Properties panel is collapsed. Click the Window menu, point to Workspace Layout, and then click Coder.

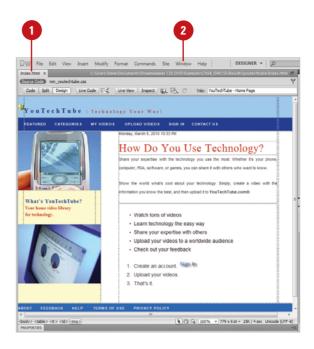

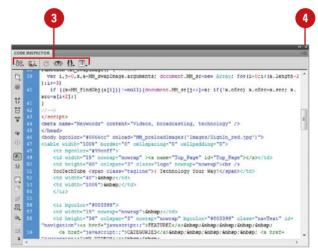

## **Using Code Live View**

## **Access Live Code View**

- Open the Web page you want to view.
- Switch to Design view or Code and Design view.
- Click the Live View button.
- To go to Live Code view, click the Live Code button.

Live code view appears displaying the code that the browser uses to execute the page. The noneditable code is highlighted in yellow.

- 5 To return back to Live view, click the **Live Code** button again.
- To return back to Design view, click the **Live View** button again.

## **Did You Know?**

You can print code. Open the Web page you want to print in Code view, click the File menu, click Print Code, specify the options you want, and then click OK (Win) or Print (Mac).

## See Also

See "Previewing Pages in Live View" on page 32-33 for more information on viewing pages in Live View and Live Code View.

As you work in Live view, you can also view live code. Similar to Live view, Live Code view is a non-editable view. Live code view appears displaying the code that the browser uses to execute the page. The non-editable code is highlighted in yellow. If you want to edit the code, all you need to do is return to Live view, and then switch to Code view, which is editable. After making your code changes, you can return to Live view and then refresh it to see your changes.

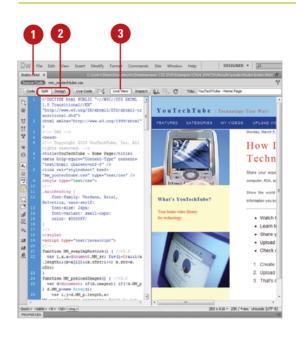

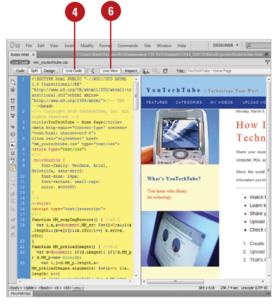

## Setting Code View Options

## **Use Code View Options**

- 1 Open the Web page you want to view code.
- Switch to the Code view.
- 3 Click the View menu, point to Code View Options, and then select from the following options:
  - Word Wrap. Forces the HTML code to wrap, based on the width of the Code view window.
  - Line Numbers. Displays line numbers to the left of the HTML code.
  - Hidden Characters. Displays hidden code elements, such as tabs and character returns.
  - Highlight Invalid Code.
     Highlights any code that
     Dreamweaver considers incorrect.
  - Syntax Coloring. Colorizes the HTML code, to visibly separate it from the text.
  - Auto Indent. Automatically indents the HTML code to aid in readability.
  - Syntax Error Alerts in Info Bar.
     Displays syntax code error
     alerts in the Info bar.

You can select Code view options to change the way code appears in Code view. When you select the Code View Options command on the View menu or use individual buttons on the Code toolbar, you can set options to set word wrapping, display line numbers, hide characters, highlight invalid code, color code, indent code automatically, and display syntax error alerts in the Info bar.

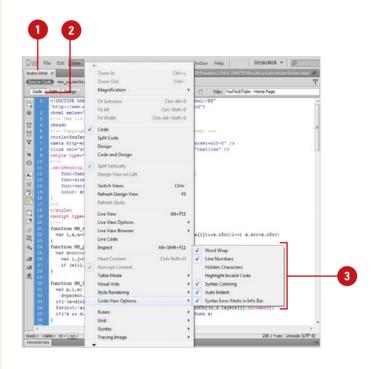

## **Entering HTML Code**

## Whe mati

- 1 Open the Web page you want to view code.
- 2 Switch to the Code view.

**Enter HTML in Code View** 

- 3 Click to the right of a tag and press Enter to create a space between the opening and closing body tag.
- 4 Enter the HTML code you want on the new line.
  - ◆ Code Hints. When you type the left brace "<" the Code Hints popup menu appears, listing all possible HTML codes. Begin entering in the code name, and Code Hints will display the correct code. Double-click it or select it and press Enter (Win) or Return (Mac) to add the tag.

### TIMESAVER Press Control+Spacebar to display a Code Hints popup menu or press

Esc to close the Code Hints menu.

To indent the selected code, press Tab; to outdent the selected code,

- To add a closing tag, type a left brace and forward slash "</", and Dreamweaver will automatically insert the correct closing tag.
- 7 To remove a tag, right-click in the tag, and then click **Remove Tag**.

You can enter HTML code in Code view like you are typing text into a word processor. However, when you type HTML code, it uses a specific structure and layout. As you type, the Code Hints popup menu appears to help you enter correct HTML code tag names, attributes, and values as you type code in Code view or the Quick Tag Editor. For example, when a tag requires the selection of a color, Dreamweaver displays a color palette. When a font is required, a font list is automatically displayed, and when a file is required a browse button magically appears allowing you to select and insert the file. If a page does contain invalid code, it appears in Design view and optionally highlights in Code view. When you select the invalid code, the Properties panel displays information as to why the code is invalid and steps to fix it.

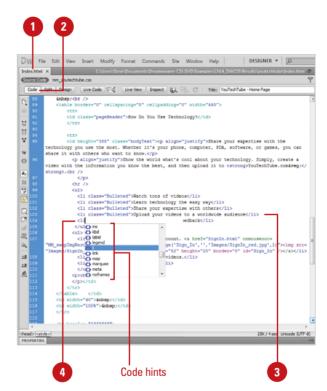

press Shift+Tab.

## **Using Code Hints**

## **Use Code Hints**

- Open the Web page you want to view code.
- Place the insertion point where you want to add code.
- 3 Start to type the code you want or press Control+Spacebar to manually display the code hints popup menu.
- 4 Scroll through the list by using the scroll bar or pressing the Up Arrow and Down Arrow keys.
- 5 To insert a code hint, double-click an item, or select it and then press Enter (Win) or Return (Mac).
  - Press Backspace (Win) or Delete (Mac) to dismiss the list of code hints.
- 6 To edit code, delete the code, and then start typing what you want to use for code hints.

### **See Also**

See "Setting Code Hint Preferences" on page 344 for more information on setting options for code hints.

Code hints makes it easy to insert and edit code accurately in a variety of languages. Dreamweaver supports code hinting for the following languages and technologies: HTML, CSS, DOM, JavaScript, Ajax, Spry, Adobe ColdFusion, JSP, PHP (New! for functions, variables, and classes and tooltip help), MySQL, ASP JavaScript, ASP VBScript, ASP.NET C#, and ASP.NET VB. As you start to type code for a particular code type, the Code Hints popup menu appears to help you enter it correctly. When you type a right angle bracket (<), code hint displays HTML tag names. When you type a period (dot operator) after an object, code hint displays JavaScript code possibilities. Dreamweaver also provides code hinting for your own or third-party custom JavaScript classes that are not built in to the language. If Dreamweaver detects problems with your code, code hints doesn't always work properly. Use the Syntax Error Information Bar to help you fix the code problems.

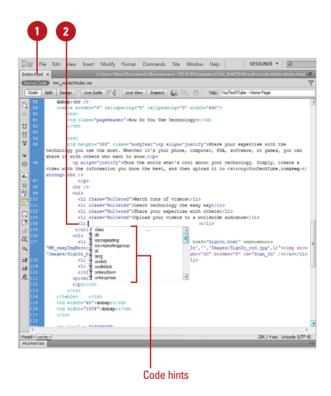

## Working with HTML Head Tags

## View and Insert Head Tags

- Open the Web page you want to view and change head properties.
- To insert head tags, click the Insert menu, point to HTML, point to Head Tags, and then select the tag you want: Meta, Keywords, Description, Refresh, Base, or Link.
- 3 Enter the information or specify the options you want, and then click **OK**.
- 4 Click the View menu, and then click **Head Content**.
- 5 To edit an element, click one of the icons in the head section to select it, and then change the properties you want in the Properties panel.

## **Did You Know?**

You can check for balanced tags and braces. In Code view, click to place the insertion point where you want to check, click the Edit menu, and then click Select Parent Tag or Balance Braces. You can select the commands again to check the next level out.

Each page contains information about the document in the head section. You can set the properties of head elements to control how your pages are identified on the Web by search browsers. You can insert the following head tags: meta, keywords, description, refresh, base, or link. A meta tag records information about the current page, such as encoding, author, copyright, or keywords. The keywords and description tags record information many search engines, such as Google or Yahoo, look for to create an index for your page for use in their search results databases. For the best results, specify a few descriptive keywords and a short description for a page. The **refresh** tag specifies the amount of time before the page is refreshed in a browser. The **base** tag sets the base URL that all document-relative paths in the page use. The link tag defines a relationship between the current page and another file. After you insert a head tag, you can always make changes and adjustments by using the head content, selecting the head element, and making changes in the Properties panel.

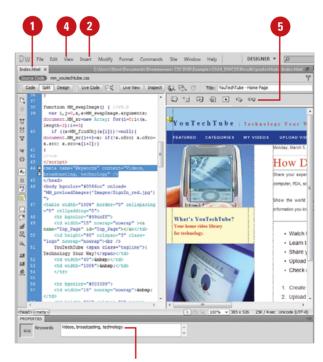

Edit keywords in the Properties panel

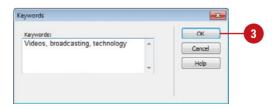

## Inserting HTML Comments

### **Insert HTML Comments**

- 1 Open the Web page you want to insert comments.
- Click to place the insertion point where you want to insert a comment (in Code or Design view).
- 3 Click the **Insert** menu, and then click **Comment**.
- Type the comment you want.
- Click **OK** (in Design view).

## **Did You Know?**

You can change the code using the Selection submenu. Select the code you want in Code view, right-click (Win) or control-click (Mac) it, point to Selection, and then click the selection command you want.

You can copy and paste code. Copy the code from Code view or from another program, click to place the insertion point in Code view where you want to paste the code, click the Edit menu, and then click Paste.

### See Also

See "Working with Invisible Elements" on page 88 for information on displaying comment markers in Design view.

If you're writing large sections of code or working with other people to develop a site, it's important to insert comments into your HTML code. An HTML comment is descriptive text that explains the purpose and process for the page's code. The comment text only appears in Code view; the information is for internal development purposes only. You can insert comments in Code view or Design view. After you insert a comment, you can edit it directly in Code view, or select the comment marker and make changes in the Properties panel.

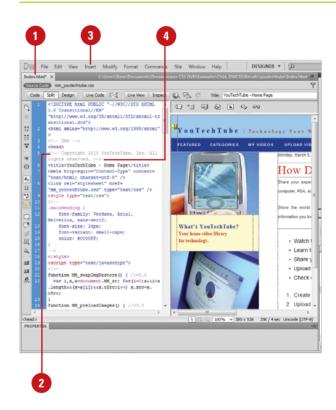

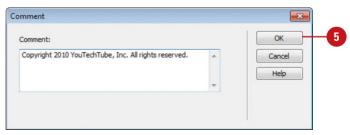

## Using the Coding Toolbar

## **Use the Coding Toolbar**

- 1 Open the Web page you want to view code.
- 2 Switch to Code or Split view.
- 3 Click to place the insertion point in the code or select a block of code.
- 4 Click the button you want on the Coding toolbar:
  - Open Documents. Displays a list of open documents. Click the one you want to open it.
  - Show Code Navigator. Displays the Code Navigator in the code.
  - Collapse Full Tag. Collapses the content between a set of opening and closing tags. You need to place the insertion point in the opening or closing tag.
  - Collapse Selection. Collapses the selected code.
  - Expand All. Restores all collapsed code.
  - Select Parent Tag. Selects the code tag immediately outside of the line with the insertion point.
  - Balance Braces. Selects the code tag and surrounding parentheses, braces, or square brackets of the line with the insertion point.
  - Line Numbers. Shows or hides the numbers at the beginning of each line of code.

When you switch to Code or Split view, the Coding toolbar appears along the left side of the Code view pane. The toolbar provides easy access to the most common coding related commands. If the Code view pane is not large enough, an expander arrow appears, which you click to access additional buttons. Some of the tools allow you to collapse and expand the content between a set of opening and closing tags, select tags, insert and remove comments, format code, and highlight invalid code.

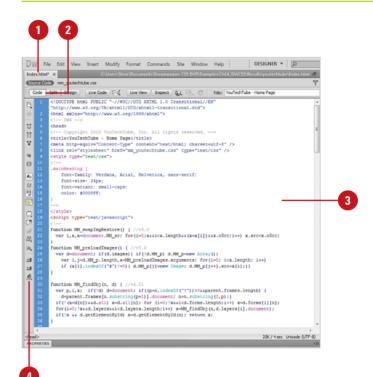

- Highlight Invalid Code.
   Highlights invalid code in yellow.
- Syntax Error Alerts in Info Bar.
   Displays syntax code error
   alerts in the Info bar.
- Apply Comment. Inserts comment tags around the selected code, or opens new comment tags.
- Remove Comment. Deletes comment tags from the selected code.
- Wrap Tag. Wraps selected code with the selected tag from the Quick Tag Editor.
- Recent Snippets. Inserts a recently used code snippet from the Snippets panel.
- Move or Convert CSS. Moves CSS to another location or converts inline CSS to CSS rules.
- Indent Code. Shifts the selection to the right.
- Outdent Code. Shifts the selection to the left.
- Format Source Code. Displays options to apply source code formatting to selected code, or to the entire page if no code is selected. You can also access Code Format Settings from the Preferences dialog box or the Tag Library Editor.

**TIMESAVER** You can perform many of these same commands on the Insert panel.

### **See Also**

See "Moving CSS Rules" on page 226 for information on moving CSS rules to a style sheet.

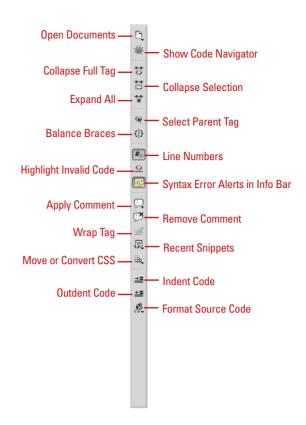

## For Your Information

## **Identifying Syntax Errors**

If you open a page with syntax errors, Dreamweaver displays a semi-transparent red color to mark the code view gutter on all the lines that have syntax errors. In addition, Dreamweaver displays an alert message in the Info bar to inform you the first error line number and warn you that code hinting might not work property. It's important to know that even though all errors are shown, often only the first error is the real error location. The rest of the errors are an indirect consequence of the first error.

## Using Quick Tag Editor

## Open the Quick Tag Editor

- Open the Web page you want to view code.
- 2 Open the Quick Tag Editor using any of the following methods:
  - Click the Modify menu, and then click Quick Tag Editor.
  - ◆ Use the keyboard shortcut Ctrl+T (Win) or <a href="#sign">(Mac)</a>.
  - Click the Quick Tag Editor icon in the Properties panel.

### **Did You Know?**

Dreamweaver helps you with the syntax of the code. If you fail to add the quotation marks around a parameter's value, the Quick Tag Editor will do it for you. If you want to add more than one tag, you can use the right arrow key to move beyond the first set of braces in the Quick Tag Editor. Then, simply enter in a left brace and add the additional tag.

Creating Web documents in the Design view is a beautiful and elegant way to design Web pages; however, sometimes you just need to get under the hood and make changes directly to the code. Dreamweaver gives you a way to make alterations to the code using the Quick Tag Editor. When activated, the Quick Tag Editor displays as a small pop-up window and allows you to edit a tag, add a tag, or enclose the current selection within a tag. In addition, you can use a list of tags and attributes to help jog your HTML memory, and save you some typing. Dreamweaver's Quick Tag Editor can be used in three ways: Insert HTML (used for adding new tags and code at the current cursor position). Wrap Tag (wrap one tag around one or more other tags and content) and Edit HTML (displays the entire selected tag with all the attributes). It is a great time-saver for making those small tweaks to the code of any Web document. While most designers will perform most of the creative process using the Design view, it's nice to know that you have a powerful tool like the Quick Tag Editor when you need to get back to coding basics.

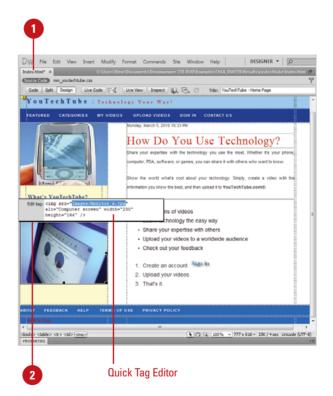

## Use Quick Tag Editor in Wrap Tag or Insert HTML Mode

- 1 Open the Web page you want to view code.
- Select a portion of text within the document (for Wrap Tag mode) or click in the text area (do not select any text) to place an insertion point (for Insert HTML mode).
- Open the Quick Tag Editor.
- 4 Use the HTML tags in the pop-up hint list to insert a tag, or manually enter a customized XML tag.
- Press Enter (Win) or Return (Mac) to wrap the selected text with the tag.

## Use Quick Tag Editor in Edit Tag Mode

- 1 Open the Web page you want to view code.
- Select a complete tag in Code view (e.g., img), or select an object, such as an image, in Design view.
- 3 Open the Quick Tag Editor.
  - The tag with all its attributes will be displayed within the Quick Tag Editor window.
- 4 Manually enter any changes to the tag and attributes.
- 5 Press Enter (Win) or Return (Mac) to add the tag to the document.

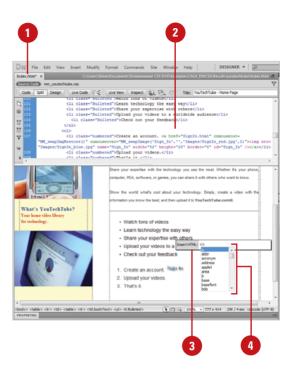

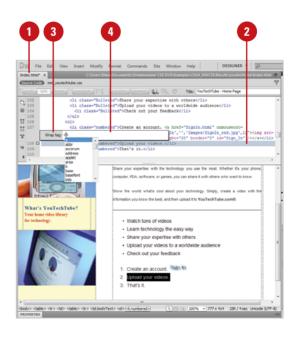

## Using the Tag Inspector

## **Access the Tag Inspector**

- Open the Web page you want to view in the Tag Inspector.
- 2 Make a selection using one of the following methods:
  - Code View. Select a specific HTML tag or section of text.
  - Split View. Select a HTML tag in the Code pane or select an object in the Design pane.
  - Design View. Select an object in the window, or create a selection of text.
- 3 Click the **Window** menu, and then click **Tag Inspector** to display the Tag Inspector.
- 4 Select from the following views:
  - Category View. Displays a list of general categories within collapsible headings. Click the plus (+) or minus (-) sign icon to display all available attributes.
  - List View. Displays a list of all available attributes for the selected Web element.
- 5 Select the attribute that you want to add or modify, and enter the correct value in the input field.
- 6 Press the Enter key to record your changes.

Dreamweaver's Tag Inspector gives you control over your code by displaying a collapsible outline of the tags used on the current page. This feature allow you to quickly determine if tags are correctly nested, and to view and change tag attributes. For example, you may want to change the attributes of the <body> tag, or change the overall color and size of the default font; both these and many more options are available using the Tag Inspector. When selected, the Tag Inspector displays a collapsible structure of all the attributes within the selected Web element. This view gives you an overall view of the code and how it's laid out. When you select a tag, all the attributes for that tag are displayed for you to view and edit.

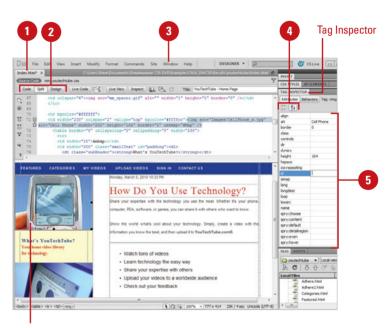

Selected element

## **Using the Tag Chooser**

## Insert Tags Using the Tag Chooser

- 1 Open the Web page you want to insert a tag using the Tag Chooser.
- Click to place the insertion point in the code where you want to insert a tag.
- 3 Right-click (Win) or control-click (Mac) near the insertion point, and then click **Insert Tag**.
- 4 Select a category of tags from the tag library, or expand the category and select a subcategory.
- 5 Select a tag from the right pane.
- To view syntax and usage information for the selected tag, click Tag Info.
- 7 To insert the selected tag into your code, click **Insert**.
- 8 If a tag requires more information, enter the required information in the tag editor, and then click **OK**.
- Click Close.

## **Did You Know?**

You can add or remove tags, attributes, and libraries from the Tag Library.
Click the Edit menu, click Tag Libraries, click the Plus (+) or Minus (-) buttons to select commands to add or remove tags, attributes, and libraries.

The Tag Chooser allows you to insert any tag from the Dreamweaver tag libraries in your page. A tag library is a collection of tags for a certain type that contains tag information, code hints, target browser checks, and other features. You can insert tags from the following types: HTML, CFML, ASP.NET, JSP, JRun custom library, ASP, PHP, and WML. If you are looking for a specific tag in a specific category, the Tag Chooser can help you insert it into your code with the right syntax.

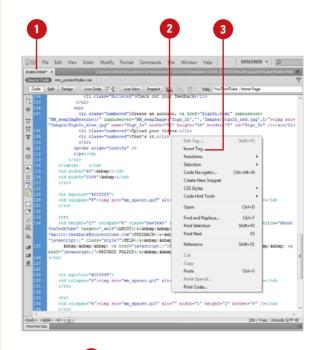

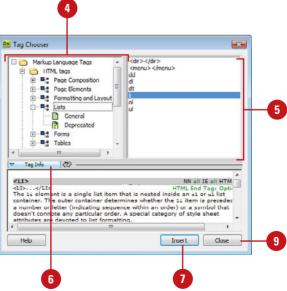

## **Opening Related Files**

available. When the Enabled Related Files option and an Discover Dynamically-Related Files option is selected in General Preferences, Dreamweaver displays the names of all static and dynamically (New!) related files related to a main document in a Related Files toolbar. The related files include external CSS rules, server-side includes (multilevel), PHP files, external JavaScript files, parent templates files, library files, and iframe source files. Status files appear first starting from the left, followed by external files (such as .css and .js), and concluding with dynamic path server included files (such as .php, .inc, and .module). When the Related Files toolbar contains too many files to fit on the toolbar, scroll arrows appear on the right and left to access files. To help you reduce the number of files on the toolbar, you can filter files by type to hide the ones you don't want to display. In addition, when you click a link to a code source file in the Code Navigator, the file appears in the related files area (if enabled).

If you have a related file attached to a document, you can use the

Related Files toolbar to quickly open it while keeping the main page

### **Set Related Files Preferences**

- 1 Click the **Dreamweaver** (Mac) or **Edit** (Win) menu, and then click **Preferences**.
- Click the General category.
- 3 Select the **Enable Related Files** check box.
- 4 Click **OK** to the alert. The change takes effect after restarting Dreamweaver.
- 5 Click the Discover Dynamically-Related Files list arrow (New!), and then select an option:
  - Automatically. Displays static and dynamically-related files on the Related Files toolbar.
  - Manually. Displays static related files and displays the Info bar for dynamic-related ones. Click the Discover link on the Info bar to display it on the Related Files toolbar.
  - Disabled. Turns off the discovery of dynamicallyrelated files. Static related files are still displayed.
- 6 Click **OK**.

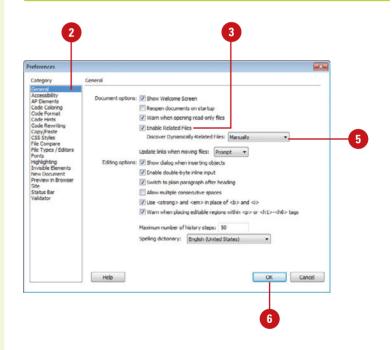

#### **Use the Related Files Toolbar**

- Open a Related File. Click a file named button on the Related Files toolbar.
- **Open a Related File as a Separate** File, Right-click (Win) or Controlclick (Mac) a file named button on the Related Files toolbar, and then click Open as Separate File.
- **Return to the Main Document** Source Code. Click the Source Code button on the Related Files toolbar.
- Filter Files on the Toolhar, Click the Filter Related Files button (New!) on the Related Files toolbar, and then select the file types you want to filter (checked to show or unchecked to hide) or click Show All File Types to show all files.

The list of file types on the menu is built based on the file types connected to the current open document. You cannot filter out all the file types. When you close a document, the filter settings are not saved.

#### Related Files toolbar with buttons to access files

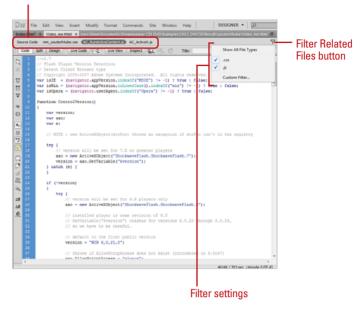

## For Your Information

## Using the Info Bar

The Info bar is a vellow bar that appears across the top of the main document window, below the Document toolbar when certain types of errors occurs in Dreamweaver. The Info bar (New!) shows information error messages for dynamically-related files, Live View, standard related files, code hinting, etc. For example, if a related file doesn't exist locally, the Info bar displays a Get link to download the file, or if a related file isn't checked out by you, the Info bar displays a Checkout link to check out the files. Multiple Info bar messages can be displayed. Clicking the scroll arrows takes you to the next Info bar message. In Code view, the Info bar displays error messages in the current document. If you don't way to view the errors, you can turn them off by using the Syntax Error Alerts In Info Bar button on the Coding toolbar.

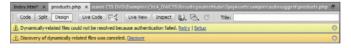

341

## Navigating to Related Code

## **Open the Code Navigator**

- Open the Web page you want to view.
- 2 Alt-click (Win) or commandoption-click (Mac) anywhere on the page.
  - You can also click the Code Navigator indicator icon to open the Code Navigator. The Code Navigator indicator icon appears near the insertion point when the mouse remains idle for 2 seconds.

The Code Navigator displays links to the code related to the section of the page you clicked. The code sources are grouped by file and listed alphabetically.

- 3 Click a link to display it in the related files area or open it as a separate file in the Document window.
- 4 To close the Code Navigator, click outside of it.

## **Did You Know?**

You can enable or disable the Code Navigator indicator. Alt-click (Win) or command-option-click (Mac) on a page, select or clear the Disable Indicator check box, and then click outside to close the Code Navigator. Code Navigator displays a list of linked code sources related to a part of a page. The related codes sources include internal and external CSS rules, server-side includes, external JavaScript files, parent templates files, library files, and iframe source files. When you click a linked code source, the file appears in the related files area (if enabled) or opens as a separate file in the Document window. If the code source is an internal CSS rule, the rule appears in Split view. You can open Code Navigator from Design, Code, and Split views and the Code Inspector.

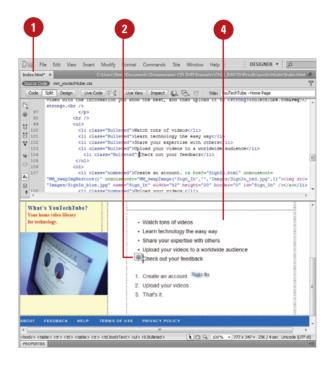

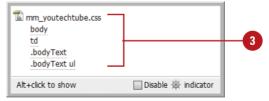

## Setting Site Specific Code Hints

## **Set Site Specific Code Hints**

- Open a PHP page, and make sure a server site is set up.
- Click the Structure list arrow, and then select a built-in option (Drupal, Joomla, or Wordpress), or click <New from blank> to create your own.
- Click the Browse for Folder icon to select a sub-root folder for the configuration file and the base for searches within the site.
- 4 To add or remove a file or folder to your site scan, click the **Plus** button, specify a file or folder, and then click **Add**, or select a file or folder, and then click the **Minus** button.
- 5 Use any of the following:
  - Scan This Folder. Includes the selected folder in the site scan.
  - Recursive. Includes subfolders when a folder is selected.
  - Extensions. Specifies the file extensions to check.
- To manage structures, use the Import, Save, Rename, or Delete buttons.
- Click **OK**.

When you're working with PHP files in Dreamweaver, you can discover code hints for functions, variables, and classes (New!). The built-in hint support also includes tooltips with documentation from php.net, which you can enable in Code Hints preferences. Added dynamic PHP code hinting support allows you to customize CMS (Content Management System) frameworks, like Drupal, Wordpress, and Joomla. If a PHP code hint is not available by default in Dreamweaver, you can create or edit a configuration file in your local site with the site-specific code hints extension (New!) that allows PHP code hinting to inspect the specified files and folders for functions, objects, and global variables you want as code hints. The configuration file, named dw\_php\_codehinting.config, is saved to your site's root.

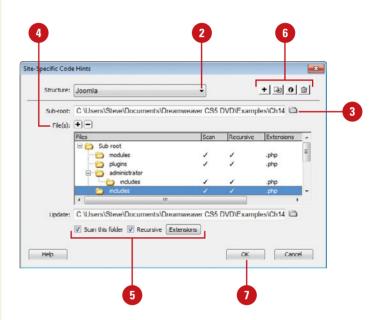

## Setting Code Hint Preferences

#### **Set Code Hint Preferences**

- 1 Click the Dreamweaver (Mac) or Edit (Win) menu, and then click Preferences.
- Click the Code Hints category.
- 3 Select from the following check hoxes:
  - Close Tags. Select an option to specify how you want to insert closing tags. The default inserts tags automatically after you type the characters </. You can also insert it after a final bracket >, or not at all.
  - Options. Select the Enable Code Hints check box to use code hints, and then drag the slider to set the code hints popup menu delay you want. Select the Enable Description Tooltips check box (New!) to use tooltip help for PHP files.
  - Menus. Select the check boxes for the types of code hints you want to display, and clear the others you don't want.

**IMPORTANT** Even if you disable code hints, you can display a popup hint in Code view by pressing Control+Spacebar.

- 4 To add or remove tags and attributes, click the Tag Library Editor link.
- 5 Click **OK**.

You can use the Code Hint section of the Preferences dialog box to set options for the Code Hints popup menu. Code Hints does more than help you type in a simple HTML code tag. It helps you insert tag names, attributes, and values as you type code in Code view or the Quick Tag Editor. For example, when a tag requires the selection of a color, Dreamweaver displays a color palette. When a font is required, a font list is displayed, and when a file is required, a browse button magically appears allowing you to select and insert the file. If you want additional tooltip help, you can enable it for php code hints (New!).

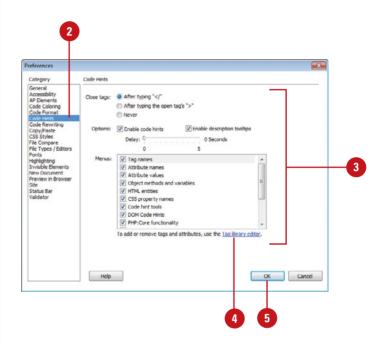

## Setting Code Format Preferences

### **Set Code Format Preferences**

- 1 Click the Dreamweaver (Mac) or Edit (Win) menu, and then click Preferences.
- Click the Code Format category.
- 3 Select from the following options:
  - Indent. Select to have Dreamweaver indent generated code, and then specify how many spaces or tabs to indent.
  - Tab Size. Specify how many spaces for a tab character.
  - Line Break Type. Select the type of remote hosting server (Windows, Macintosh, or UNIX).
  - Default Tag Case and Default Attribute Case. Select
     <lowercase> or <uppercase>.
  - Override Case Of: Tags and Attributes. Select whether to override your case settings.
  - TD Tag: Do Not Include A Break Inside The TD Tag. Select to prevent problems with white space and line breaks on older browsers.
  - Advanced Formatting. Click to set formatting options for CSS code and individual tags and attributes in the Tag Library Editor.
- 4 Click OK.

You can use the Code Format section of the Preferences dialog box to change the way your code looks in Code view. The options you set in the Code Format section, except the Override Case Of option, are automatically applied only to new documents or additions to documents you create in the future. If you want to reformat an existing document, you can use the Apply Source Formatting on the Commands menu.

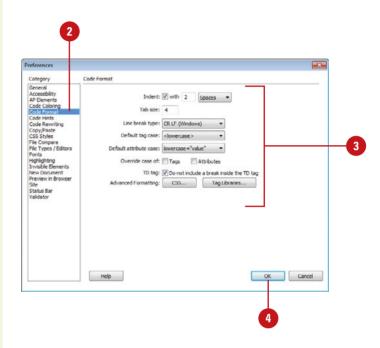

## Setting Code Rewriting Preferences

## **Set Code Rewriting Preferences**

- 1 Click the **Dreamweaver** (Mac) or **Edit** (Win) menu, and then click **Preferences**.
- Click the Code Rewriting category.
- 3 Select from the following options:
  - Fix Invalidly Nested and Unclosed Tags. Select to rewrite overlapping or transposed tags and inserts closing quotation marks and to insert closing brackets as needed.
  - Rename Form Items When Pasting. Select to prevent duplicate names for form objects.
  - Remove Extra Closing Tags.
     Select to delete closing tags that don't have an associated opening tag.
  - Warn When Fixing Or Removing Tags. Select to display a summary of invalid HTML code Dreamweaver wants to fix.
  - Never Rewrite Code: In Files
    With Extensions. Select to
    prevent code rewriting in files
    with specific file extensions,
    and then specify the files
    extensions you want separated
    by a space.

You can use the Code Rewriting section of the Preferences dialog box to specify how and if Dreamweaver changes your code. Some of the rewriting options allow you to fix invalid nesting and unclosed tags; prevent duplicate names for form objects; ensure attributes values and URLs contain legal characters; and add the right JavaScript tags upon opening active content files. These options have no effect when you edit your code in Code view. If you disable the rewriting options, invalid HTML code that would have been rewritten is displayed in the Document window.

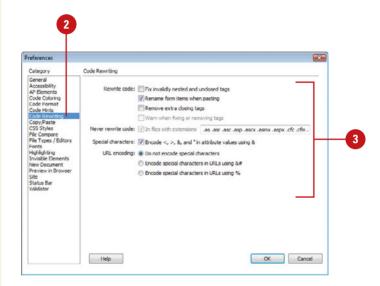

- ◆ Encode <, >, &, And " In Attribute Values Using &. Select to make sure attribute values you enter outside Code view contain legal characters.
- Do Not Encode Special **Characters.** Select to prevent Dreamweaver from changing URLs to use only legal characters.
- Encode Special Characters In URLs Using &#. Select to make sure URLs you enter outside Code view contain legal characters (use the &# encoding method).
- Encode Special Characters In URLs Using %. Select to make sure URLs you enter outside Code view contain legal characters (use the % encoding method).
- Click OK.

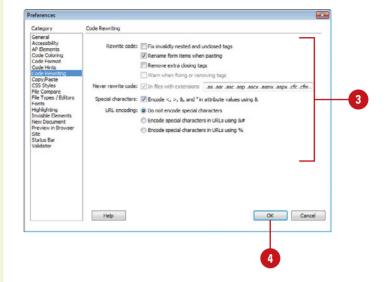

347

## Setting Code Color Preferences

#### **Set Code Color Preferences**

- 1 Click the Dreamweaver (Mac) or Edit (Win) menu, and then click Preferences.
- Click the Code Coloring category.
- 3 Click any of the color boxes, and then select a color.
  - Default Background. Default Code view background color.
  - Hidden Characters. Hidden character code color. (New!)
  - Live Code Background. Live Code view background color. (New!)
  - Live Code Changes. Live Code view code change color. (New!)
  - Read Only Background. Read only background color. (New!)
- 4 Click the document type in which you want to set code colors.
- 5 Click **Edit Coloring Scheme**.
- 6 Select the style for the document type you want to change.
- 7 Specify the text color, background color, and any formatting (Bold, Italic, or Underline) you want.

The sample code in the Preview pane displays the new styles and colors.

- 8 Click **OK**.
- Click **OK**.

You can use the Code Coloring section of the Preferences dialog box to specify colors for general categories of tags and code elements, such as HTML Image or style tags, Library items, or CSS properties. For a selected tag or code element, you can specify the text color, background color, and any formatting (Bold, Italic, or Underline) you want to make it easier to work with your code. In Code view and Live Code view (New!), you can specify different colors for backgrounds and code to make it easier to read.

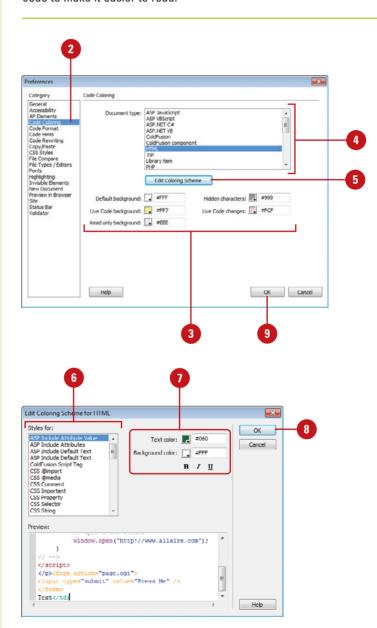

## Index

Λ

| n .                                      |  |  |
|------------------------------------------|--|--|
| abbreviations, defining, 123             |  |  |
| absolute paths, 165                      |  |  |
| absolute positioning of AP elements, 246 |  |  |
| accessibility, 451                       |  |  |
| adding accessibility, 467                |  |  |
| preferences, setting, 466                |  |  |
| Remote Info options, 478-481             |  |  |
| access keys                              |  |  |
| for form objects, 305                    |  |  |
| for links, 169                           |  |  |
| acronyms, defining, 123                  |  |  |
| actions. See behaviors; events; snippets |  |  |
| ActionScript files, 79                   |  |  |
| activating Dreamweaver, 15               |  |  |
| active link colors, 83                   |  |  |
| Active Server Pages, 79                  |  |  |
| showing/hiding tags, 89                  |  |  |
| Active Server Plus Pages files, 79       |  |  |
| ActiveX controls, using, 290-291         |  |  |
| Add Behavior button, 353                 |  |  |
| addpro Web site, 8                       |  |  |
| Adobe. See also Flash; Illustrator;      |  |  |
| Photoshop                                |  |  |
| activating Dreamweaver, 15               |  |  |
| downloading applications, 13             |  |  |
| help resources, 37                       |  |  |
| manuals, 324                             |  |  |
| Adobe Acrobat Connect, 298               |  |  |
| starting meetings with, 298              |  |  |
| Adobe Bridge, 30-31                      |  |  |
| Adobe BrowerLab, 34-35, 296-297          |  |  |
| Adobe Contribute, 475                    |  |  |
| Adobe CSS Advisor Web site, 234          |  |  |
| Adobe Extension Manager                  |  |  |
| Business Catalyst, 502-503               |  |  |
| advanced find and replace. See           |  |  |
| finding/replacing                        |  |  |

```
Advanced Site Setup Web site, 473
  setting site definitions, 474-475
advertising banners, 134
AIF files, linking or embedding, 286
Ajax framework help, 37
alert dialog box
  text, displaying, 364
alias of application, creating, 14
alignment. See also tables
  for ActiveX objects, 291
  AP elements, 253
  CSS properties, setting, 222
  elements
     anchor points, showing/hiding, 89
     AP elements, 253
  for Flash/Shockwave movies, 283
  forms, image buttons in, 311
  with grids and guides, 56
  of horizontal rules, 109
  images, aligning, 146-147
  for Java applets, 289
  options for, 146-147
  of paragraph text, 106
alpha masks, 149
alternate content
  ActiveX objects, images for, 291
  for Java applets, 289
  text, using, 467
<alt> tags, 469
anchors. See named anchors
AP elements
  aligning, 253
  borders, showing/hiding, 244
  dragging, 370-371
  for image map hotspots, 176
  introduction to, 242
  manually changing CSS-P
      positioning, 246
```

| AP elements (continued)                        | attributes. See also CSS (Cascading Style  |
|------------------------------------------------|--------------------------------------------|
| manually creating, 243                         | Sheets)                                    |
| moving, 253                                    | legal characters in values, 347            |
| naming, 248                                    | audience                                   |
| nesting, 244                                   | demographic studies, 7                     |
| outlines, 87                                   | planning for, 3                            |
| overlapping, preventing, 252                   | audio files, linking or embedding, 286-287 |
| preferences, setting, 245                      | autoplay. <i>See</i> Flash                 |
| previewing positioning, 251                    | autostretch. See tables                    |
| properties, modifying, 250-251                 | AVI files, linking or embedding, 286       |
| resizing, 253                                  |                                            |
| rollovers with, 254-255                        | B                                          |
| Show/Hide Elements action, 350                 | Background File Activity dialog box, 495   |
| showing/hiding anchor points for, 89           | backgrounds. See also CSS (Cascading       |
| stacking order                                 | Style Sheets); Flash; tables               |
| changing, 252                                  | of AP elements, 245                        |
| modifying, 253                                 | properties, setting, 82                    |
| styles, creating, 247                          | balanced code, checking for, 460-461       |
| tables, converting to, 256-257                 | bandwidth, 472                             |
| working with, 252-253                          | base tag, 332                              |
| z-index, applying, 249                         | Basic Site Definition Wizard, 473          |
| appearance page properties, setting, 82        | behaviors, 349-350. <i>See also</i> events |
| appear/fade, 360                               | changing event for behavior, 357           |
| spry effects, adding, 396                      | deleting, 359                              |
| Apply Source Formatting option, 345            | downloading third-party behaviors, 354     |
| arrow keys in Code view, 513                   | editing, 366-357                           |
| ASP file tags, inserting, 339                  | effects, adding, 360-361                   |
| ASP.NET file tags, inserting, 339              | entire page, applying to, 354-355          |
| ASPX format, 29                                | introduction to, 349-351                   |
| assembling site, 7                             | multiple behavior order, changing, 358     |
| assets, 408. See also color assets; libraries; | page elements, applying to, 352-353        |
| templates; URL assets                          | parameters, editing, 356                   |
| favorite assets, working with, 414-415         | Behaviors panel, 352-353                   |
| Favorites folder, grouping assets in, 415      | Benguiat font, 91                          |
| inserting, 410                                 | blank Web page, creating, 21               |
| modifying assets, 411                          | blinds, 360                                |
| multiple assets, selecting, 411                | spry effects, adding, 396                  |
| previewing, 410                                | block snippets. See snippets               |
| sorting, 414                                   | <body> tag, 354-355</body>                 |
| Assets panel                                   | boldfacing                                 |
| documents from templates, creating, 24         | characters in text, 104                    |
| images, inserting, 134                         | with Copy and Paste Special, 101           |
| opening templates from, 430                    | copying/pasting, setting for, 102          |
| resizing, 414                                  | for headings, 84                           |
| working with, 409                              | for links, 83                              |
| attachments. See also templates                | table text, 193                            |
| external style sheet, attaching, 216           | BOM (Byte Order Mark), selecting, 63       |

| Box model, 251                                     | Call JavaScript behavior, 373                |
|----------------------------------------------------|----------------------------------------------|
| borders. See also CSS (Cascading Style             | captions. See also Flash elements            |
| Sheets); Flash; frames and framesets;              | table captions, entering, 189                |
| tables                                             | cascading Document window, 39                |
| AP element borders,                                | case sensitivity                             |
| showing/hiding, 244                                | of file names, 27                            |
| Change Property behavior for, 368                  | finding/replacing with, 121, 519, 521        |
| braces < >, 322                                    | of links, 477                                |
| balance, checking for, 460-461                     | for tag find and replace, 521                |
| Coding toolbar options, 334                        | for text find and replace, 519               |
| orightness of images, 152                          | cells. See tables                            |
| broken links, finding and fixing, 452-454          | centering                                    |
| browser compatibility, 458-459                     | AP elements, centering tables with, 256      |
| CSS browser compatibility, checking for, 234-235   | paragraph text, 106                          |
| testing, 353                                       | selecting options for, 61                    |
| Browser Compatibility Check (BCC), 234-            | CFML files, 29                               |
| 235, 458-459                                       | help, 37                                     |
| Browser Navigation Bar, 32-33                      | tags, inserting, 339                         |
| testing link, 182-183                              | Change Link Sitewide command, 184            |
| using, 33                                          | Change Property behavior, 368-369            |
| prowsers                                           | with text, 363                               |
| Code view                                          | Change Property Restore behavior, 368        |
| compatibility, checking for, 458-459               | with text, 363                               |
| scripts, inserting browser-safe, 347               | characters, 347. See also case sensitivity   |
| colors, browser-safe, 64                           | CSS character style, applying, 215           |
| editing list of, 35                                | formatting, 104-105                          |
| events, support for, 351                           | forms, options for, 306                      |
| independence, testing for, 451                     | other characters, inserting, 96-97           |
| no frame support, information for                  | special characters, inserting, 96            |
| browser with, 265                                  | checkboxes. See forms                        |
| previewing in, 34-35                               | checking in/checking out site files, 498-499 |
| relative path for new links, previewing,           | Check Plug-in behavior, 294-295, 350         |
| 166-167                                            | Web page, applying to, 355                   |
| <b> tag, 115, 322</b>                              | class ID for ActiveX objects, 291            |
| ouffers for Flash video, 285                       | cleaning up. See HTML (Hypertext Markup      |
| oulleted lists. <i>See</i> ordered/unordered lists | Language)                                    |
| Business Catalyst                                  | click and drag for text, 98                  |
| download and install, 502                          | click release shift click for text, 98       |
| extemsion, 502                                     | client-side image maps. See image maps       |
| panel, 502-503                                     | cloaking/uncloaking, 474, 506                |
| work with, site, 503                               | defining site cloaking, 484                  |
| · ·                                                | closing                                      |
| C                                                  | panels, 46                                   |
|                                                    | Web pages, 39                                |
| cache files                                        | closing tags, 322                            |
| for file/asset information, 477                    | extra closing tags, deleting, 346            |
| for link information, 180-181                      | CMS, 343                                     |
|                                                    | ,                                            |

| code. See also HTML (Hypertext Markup            | new color asset, adding, 412                       |
|--------------------------------------------------|----------------------------------------------------|
| Language); libraries; snippets                   | text, applying color to, 413                       |
| for Java applets, 289                            | Color Cubes palette, 64                            |
| for spry effects, 397                            | Color dialog box, 64                               |
| Code Coloring section, Preferences dialog        | color picker, 64-65                                |
| box, 348                                         | colors. <i>See also</i> backgrounds; color assets; |
| Code Hints                                       | Flash; highlighting; tables; text                  |
| popup menu, 330-331                              | of AP elements, 245                                |
| preferences, 344                                 | code color preference, setting, 348                |
| site specific code hints, 343                    | frame border colors, modifying, 274                |
| Code Inspector, 327                              | for headings, 84                                   |
| Code Navigator, 334-335, 342                     | for image placeholders, 160-161                    |
| coder-oriented workspace (Windows), 327          | images, optimizing colors for, 148-149             |
| Code view, 30, 31. <i>See also</i> browsers; Tag | for links, 83                                      |
| inspector                                        | palettes, selecting, 64                            |
| accessing, 326                                   | table colors, setting, 201                         |
| arrow keys in, 513                               | unused colors, removing, 149                       |
| assets, dragging, 410                            | Web-safe colors, 64                                |
| attribute values, legal characters in, 347       | working with, 64-65                                |
| balanced tags, checking for, 332                 | Color Sliders, 65                                  |
| with Code Inspector, 327                         | Color Wheel button, 64                             |
| Code Navigator, 334-335, 342                     | columns and rows. See also CSS                     |
| Code View Live, 32, 328                          | (Cascading Style Sheets); tables                   |
| Coding toolbar, 334-335                          | File View Columns options, 485                     |
| color preferences, setting, 348                  | commands, 43                                       |
| comments                                         | managing History commands, 515                     |
| deleting, 335                                    | recording commands, 516                            |
| inserting, 333                                   | running History commands, 514                      |
| copying/pasting in, 333                          | saving History panel steps as, 512-513             |
| entering HTML in, 330                            | temporary use, recording/playing com-              |
| fonts, selecting, 128                            | mands for, 516                                     |
| format preferences, setting, 345, 344            | Commands menu, Apply Source Formatting             |
| head tags, working with, 332                     | option, 345                                        |
| hint preferences, setting, 344                   | comments. See also Code view; HTML                 |
| options, setting, 329                            | (Hypertext Markup Language)                        |
| Reference panel, accessing in, 325               | Coding toolbar, removing comments in, 335          |
| rewriting preferences, setting, 346              | showing/hiding, 88                                 |
| syntax of code, 336                              |                                                    |
| Tag Chooser, using, 339                          | compatibility. See also browser compatibility      |
| Code View Live, 32, 328                          | AP element compatibility, setting, 245             |
| Coding toolbar, 44, 334-335                      | Contribute feature and, 475                        |
| ColdFusion. See also CFML files                  | complete storyboards, 9                            |
| file formats, 79                                 | completion of site, 2-3                            |
| help, 37                                         | Component Inspector panel, 49                      |
| showing/hiding tags, 89                          | connection speed, setting, 53                      |
| collapsing. See expanding/collapsing             | containers, displaying text in, 364                |
| color assets                                     | Continuous Tone palette, 64                        |
| displaying, 409                                  | contrast of images, 152                            |
|                                                  | 1                                                  |

| Contribute feature, 475                                                   | internal style, 218                              |
|---------------------------------------------------------------------------|--------------------------------------------------|
| Copy File As dialog box, 135                                              | design-time style sheets, using, 239             |
| copying/pasting, 100-101                                                  | disable CSS property, 219, 228                   |
| code, 333                                                                 | embedded CSS code, formatting, 237               |
| Fireworks images, 140-141                                                 | enable CSS property, 219, 228                    |
| History panel steps between documents,                                    | entire style sheet, modifying, 225               |
| copying, 511                                                              | external styles, 209                             |
| image map hotspots, 176                                                   | attaching external style sheet, 216              |
| Photoshop images, 136-137                                                 | creating, 213                                    |
| preferences, setting, 102                                                 | modifying external style sheet, 217              |
| snippets, 405                                                             | file formats, 79                                 |
| cropping                                                                  | fonts                                            |
| images, 150, 154                                                          | for ID selector, 232                             |
| CS Live services, 296-297                                                 | setting, 222                                     |
| CSS (Cascading Style Sheets), 29, 67, 207.<br>See also AP elements; forms | formatting code preferences, setting, 236-237    |
| advanced styles, 209, 231                                                 | hidden content, displaying, 89                   |
| attaching external style sheet, 216                                       | hover class, 231                                 |
| attribute style, 208                                                      | HTML (Hypertext Markup Language)                 |
| creating, 212                                                             | compared, 208                                    |
| backgrounds                                                               | ID selectors                                     |
| setting, 222                                                              | applying, 233                                    |
| styles, changing settings for, 250                                        | creating, 232                                    |
| borders                                                                   | working with, 231                                |
| properties, setting, 223                                                  | Inspect, 229                                     |
| styles, changing settings for, 251                                        | introduction to, 242                             |
| breakdown of, 208                                                         | manually formatting CSS code, 237                |
| browser compatibility, checking for, 234,                                 | paragraph style, applying, 214                   |
| 458-459                                                                   | preferences                                      |
| character (inline) style, applying, 215 classes, 209                      | code formatting preferences, setting,<br>236-237 |
| for tables, 201                                                           | styles preferences, setting, 238                 |
| code formatting preferences, 236-237                                      | properties, setting, 222-223                     |
| Coding toolbar options, 335                                               | Properties panel, 220-221                        |
| colors for ID selector, 232                                               | pseudo-classes, 231                              |
| with Copy and Paste Special, 101                                          | Relevant CSS tab, using, 230                     |
| copying/pasting, setting for, 102                                         | sample pages with, 25                            |
| creating Web page with CSS layout, 210-                                   | sample style sheet, using, 217                   |
| 211                                                                       | selecting, 61                                    |
| CSS rules, 214-215                                                        | selector declaration, 224                        |
| modifying existing rule, 224                                              | name, changing, 225                              |
| moving, 226-227                                                           | shorthand preferences, setting, 238              |
| Relevant CSS tab, using, 230                                              | showing/hiding style sheets, 239                 |
| custom CSS layouts, 211                                                   | spry widgets, editing, 378                       |
| default properties, 81                                                    | styles                                           |
| deleting                                                                  | creating, 212-213                                |
| CSS rule, 225                                                             | paragraph style, applying, 214                   |
| design-time style sheets, 239                                             | Styles panel, using, 219                         |

| CSS (continued)                                                    | Design Notes, 474                           |
|--------------------------------------------------------------------|---------------------------------------------|
| tag style method, 208-209                                          | columns, associating, 485                   |
| text style, creating and applying, 116-117                         | enabling, 486                               |
| types of styles, 209                                               | erasing, 486                                |
| visual aids, using, 87                                             | linking with files, 487                     |
| CSS-P (Cascading Style Sheets-Positioning),                        | viewing, 488                                |
| 245. See also AP elements                                          | design-time style sheets, using, 239        |
| applying styles, 248                                               | Design view, 30, 31, 326                    |
| creating styles, 247                                               | assets, dragging, 410                       |
| manually changing, 246                                             | comments in, 333                            |
| properties, modifying, 250-251                                     | Reference panel, accessing in, 325          |
| CSS Rule Definition dialog box, 222                                | visual aids in, 87                          |
| CSS rules. See CSS (Cascading Style                                | Device Central. See Adobe Device Central    |
| Sheets)                                                            | dictionaries, selecting, 61                 |
| _                                                                  | diff tool, 496-497                          |
| D                                                                  | digital cameras. <i>See</i> Adobe Bridge    |
| data files for ActiveX objects, 291                                | disable/enable CSS, 219, 228                |
| dates and times, adding, 97                                        | disabled options, 43                        |
| decorative fonts, 96                                               | discovery sites, 7                          |
| Default Color button, 64                                           | dither for images, 148                      |
| default images folder, 477                                         | docking/undocking panels, 48                |
| definition lists                                                   | documents                                   |
| creating, 112                                                      | History panel steps between documents,      |
| modifying, 113                                                     | copying, 511                                |
| deleting. See also CSS (Cascading Style Sheets); tables; templates | importing/exporting document<br>data, 94-95 |
| behaviors, 359                                                     | links to Microsoft documents, 95            |
| closing tags, 346                                                  | new document preferences,                   |
| columns in site, 485                                               | setting, 62-63                              |
| commands, 515                                                      | paths, document-relative, 165               |
| favorites, 414                                                     | size, displaying, 52                        |
| Flash Video component, 285                                         | from templates, 24                          |
| font combinations, 103                                             | untitled documents, list of, 469            |
| frames, 271                                                        | viewing multiple documents, 31              |
| guides, 57                                                         | Document toolbar, 44                        |
| HTML comments, 335                                                 | Document window                             |
| library items, 421                                                 | cascading and tiling, 39                    |
| links, 179                                                         | examining, 42-43                            |
| menu bar items, 385                                                | resizing, 52                                |
| properties, 369                                                    | double-byte inline input, allowing, 61      |
| remote files, 504                                                  | double-clicking on text, 98                 |
| shortcuts/shortcut sets, 58-59                                     | downloading. <i>See also</i> Flash          |
| site files or folders, 74                                          | Adobe applications, 13                      |
| snippets, 405                                                      | behaviors, 354                              |
| spry effects, 396-397                                              | estimated download time, displaying, 52     |
| demographic studies, 7                                             | image download size, displaying, 53         |
| description tag, 332                                               | images affecting time, 143                  |
| 400011ptio11 tag, 002                                              | snippets, 401                               |

| statistics preferences, 472                                               | email links                                     |
|---------------------------------------------------------------------------|-------------------------------------------------|
| templates, 428                                                            | adding, 170                                     |
| drag-and-drop                                                             | modifying, 169-170                              |
| assets, 410                                                               | embedding                                       |
| CSS rules, 227                                                            | for ActiveX objects, 291                        |
| external JavaScript library items, drag-                                  | showing/hiding embedded styles, 88              |
| ging, 423                                                                 | sound files, 287                                |
| Drag AP Element behavior, 370-371                                         | empty tags, removing, 469                       |
| Draw AP Div tool, 243                                                     | <em> tag</em>                                   |
| Dreamweaver API reference, 37                                             | allowing, 61                                    |
| Dreamweaver Exchange Web site, 469                                        | using, 115                                      |
| DTD (document type), 62                                                   | enabled options, 43                             |
| selecting, 85                                                             | encoding                                        |
| Drupal, 343                                                               | frame encoding, changing, 272                   |
| dynamic form elements, 300                                                | selecting, 62                                   |
| dynamic images, 134                                                       | specifying encoding type, 85                    |
| dynamic pages, 69                                                         | errors on previewing Web pages, 34              |
| dynamic text, showing/hiding, 89                                          | errors, identifying in Code view, 335           |
| _                                                                         | events. See also specific events                |
| E                                                                         | associated events, 351                          |
| editable regions. <i>See</i> templates                                    | changing event for behavior, 357                |
| editing, 404-405. <i>See also</i> Flash; images                           | specific browser, showing events                |
| Browser list, 35                                                          | for, 353                                        |
| external JavaScript scripts, 425                                          | existing Web page, opening, 28                  |
| Fireworks images, 141                                                     | exiting Dreamweaver, 40                         |
| jump menus, 317                                                           | Expanded table mode, 187                        |
| library items, 418-419                                                    | expander arrow, 46                              |
| Photoshop images, 138-139                                                 | expanding/collapsing                            |
| properties, 369                                                           | Coding toolbar options, 334                     |
| spry widgets, 378                                                         | Files panel, 71                                 |
| Edit NoFrames Content command, 265                                        | panels, 46-47                                   |
| Edit Snippet button, 404                                                  | exporting. See importing/exporting              |
| Edit Tag mode, Quick Tag Editor in, 337                                   | extending Dreamweaver, help with, 37            |
| EDML files, 79                                                            | extensions. See also Adobe Extension            |
| effects                                                                   | Manager<br>Business Catalyst, 502-503           |
| behavior effects, adding, 360-361                                         | CSS styles, changing settings for, 250          |
| spry effects, adding and removing, 396-                                   | selecting, 62                                   |
| 397                                                                       | external editors. See images                    |
| 8-second rule, 143                                                        | external JavaScript libraries                   |
| elastic CSS layout, 210                                                   | creating Javascript files, 422-423              |
| elements. See also AP elements; assets;                                   | dragging JavaScript library items, 423          |
| behaviors; Flash elements; forms;<br>frames and framesets; invisible ele- | editing scripts, 425                            |
| ments; Show/Hide Elements behav-                                          | inserting, 424                                  |
| ior; spry widgets                                                         | external style. <i>See</i> CSS (Cascading Style |
| accessibility, adding, 467                                                | Sheets)                                         |
| selecting, 90                                                             | eyedroppers for images, 149                     |

| F                                                                               | refreshing, 72                                    |
|---------------------------------------------------------------------------------|---------------------------------------------------|
| fade. See appear/fade                                                           | Subversion, using, 500-501                        |
| favorite assets                                                                 | viewing files in, 70                              |
| adding or deleting, 414                                                         | working with, 492-493                             |
| Favorites folder, grouping assets in, 415                                       | File Synchronization, 504-505                     |
| nicknames, creating, 415                                                        | File View Columns options, 485                    |
| file formats                                                                    | filters for CSS properties, 223                   |
| different formats, saving files in, 78                                          | finding/replacing, 120-121, 507. See also<br>tags |
| list of, 79                                                                     | advanced find and replace                         |
| files and folders, 67. See also dependent files; extensions; Files panel; local | for tags, 520-521                                 |
| root folder; remote folders; testing                                            | for text, 518-519                                 |
| servers                                                                         | Files panel, files in, 76-77                      |
| closing, 39                                                                     | last search, repeating, 519                       |
| default images folder, 477                                                      | queries, creating and using, 522                  |
| deleting, 74                                                                    | recently modified files, 77                       |
| Design Notes, linking, 487                                                      | Results panel, using, 122                         |
| different formats, saving files in, 78                                          | templates, editable regions in, 448               |
| existing file, opening, 28                                                      | Find Next command, 119                            |
| Flash file types, 280                                                           | Find Selection command, 119                       |
| HTML files, 322                                                                 | firewalls, 479                                    |
| image folder, defining, 132                                                     | settings for, 490-491                             |
| levels of folders, displaying, 70                                               | Fireworks, 2.                                     |
| local root folders, 476                                                         | copying/pasting images, 140-141                   |
| setting up site folders, 69                                                     | editing images in, 155                            |
| site preferences, setting, 490-491                                              | GIF images with, 130                              |
| snippet folder, creating, 406                                                   | optimizing images with, 142                       |
| SpryAssets folder, 376-377                                                      | PNG format, 131                                   |
| Subversion, using, 500-501                                                      | Script files, 79                                  |
| templates, storing, 23                                                          | fixed CSS layout, 210                             |
| transferring files to and from remote                                           | fixed fonts, selecting, 128                       |
| site, 494-495                                                                   | fixing broken links, 454                          |
| types of files                                                                  | Flash, 2.                                         |
| changing, 67                                                                    | autoplay, 285                                     |
| list of, 29                                                                     | backgrounds                                       |
| updating links when moving files, 60                                            | for movies, 283                                   |
| working with, 68                                                                | borders                                           |
| Files panel                                                                     | for movies, 283                                   |
| creating files in, 73                                                           | downloading                                       |
| customizing appearance of, 474                                                  | video, 284-285                                    |
| in expanded view, 71                                                            | editing                                           |
| finding files in, 76-77                                                         | files, 282                                        |
| managing files and folders in, 74-75                                            | Flash Video component, 285                        |
| moving files or folders in, 75                                                  | movies, 282                                       |
| new site folder, creating, 75                                                   | file types, 280                                   |
| opening files in, 72                                                            | height                                            |
| recently modified files, finding, 77                                            | for movies, 282                                   |
|                                                                                 | for video settings 284                            |

| inserting movies, 281                    | creating forms, 302-303                   |
|------------------------------------------|-------------------------------------------|
| names                                    | CSS rules                                 |
| for movies, 282                          | for buttons, 310                          |
| PNG format, 131                          | for image buttons, 311                    |
| properties of movie, changing, 282-283   | for lists/menus, 309                      |
| URLs                                     | for radio buttons/checkboxes, 308         |
| for video, 284                           | for text fields/text areas, 307           |
| video, inserting, 284-285                | dynamic elements, 300                     |
| widths in movies/videos, 284             | creating, 312                             |
| Flash Player code, 285                   | elements, 300                             |
| Flash Video files, 280                   | dynamic form elements, 300, 312           |
| flexibility of site, 451                 | example code for, 318                     |
| flow chart for site, 6                   | example code for, 318-319                 |
| FLV format, 284-285                      | explanation of, 300-301                   |
| folders. See files and folders           | GET method, 303                           |
| fonts, 91. See also CSS (Cascading Style | image buttons, inserting, 311             |
| Sheets); Flash; styles                   | Input Tag Accessibility Attributes dialog |
| Change Property behavior for, 368        | box options, 305                          |
| changing text font, 104                  | inserting form objects, 304-305           |
| for headings, 84                         | jump menus, 316-317                       |
| link font, setting, 83                   | labels                                    |
| modifying combinations, 103              | for buttons, 310                          |
| nested font tags, combining, 463         | for objects, 305                          |
| preferences, setting, 128                | layout for, 303                           |
| setting font properties, 82              | lists/menus                               |
| size, modifying, 105                     | inserting, 305                            |
| special characters and, 96               | jump menus, 316-317                       |
| table text, 193                          | working with, 309                         |
| formatting. See also tables              | naming, 303                               |
| characters, 104-105                      | password files, creating, 307             |
| Coding toolbar options, 335              | POST method, 303                          |
| copying/pasting, setting for, 102        | radio buttons                             |
| CSS (Cascading Style Sheets) code pref-  | inserting, 305                            |
| erences, setting, 236-237                | modifying, 308                            |
| images, 148                              | showing/hiding                            |
| multiple changes, making, 105            | delimiters, 89                            |
| paragraph text, 106                      | fields, 88                                |
| with Paste Special, 100-101              | tables for controlling, 313               |
| forms, 299                               | text fields/text areas                    |
| aligning image buttons, 311              | inserting, 304                            |
| buttons, 304                             | modifying, 306-307                        |
| image buttons, inserting, 311            | type designations for, 307                |
| objects, inserting, 304                  | Validate Form action, 350                 |
| working with, 310                        | validating, 300                           |
| checkboxes                               | example code for, 318-319                 |
| inserting, 305                           | HTML form data, validating, 314-315       |
| modifying, 308                           | Validate Form action, 350                 |

| frames and framesets, 259                 | Remote Info categories, 478-479                               |
|-------------------------------------------|---------------------------------------------------------------|
| accessibility values, editing, 270        | Site FTP log, displaying, 495                                 |
| adding                                    |                                                               |
| frames, 271                               | G                                                             |
| frameset information, 267                 | gamma of image adjusting 121                                  |
| borders, 87, 266                          | gamma of image, adjusting, 131                                |
| modifying, 273                            | Garamond font, 91                                             |
| properties, changing, 274-275             | general fonts, 103                                            |
| click and drag, creating frameset with,   | general preferences, setting, 60-61 GET method for forms, 303 |
| 263                                       | GIF files, 29                                                 |
| colors of borders, modifying, 274         | images, 130                                                   |
| deleting frames, 271                      | tracing images in, 86, 204                                    |
| down and dirty links, creating, 278       | transparent GIFs, 256                                         |
| elements                                  | goals of site, 2                                              |
| frame elements, 261                       | Go To URL behavior, 350                                       |
| frameset element, 260                     | working with, 362                                             |
| information for browser with no frame     | graphics. <i>See</i> images                                   |
| support, 265                              | grids and guides. <i>See also</i> rulers                      |
| inserting framesets, 263                  | frame document, laying out, 262                               |
| introduction to, 260-261                  | working with, 56-57                                           |
| names                                     | grouping/ungrouping panels, 49                                |
| changing, 273                             | grow/shrink, 360                                              |
| link names, changing, 278                 | spry effect, adding, 396                                      |
| new file, saving frames and framesets     | guides. <i>See</i> grids and guides                           |
| as, 268-269                               | GUI (graphic user interface), 16                              |
| opening Web page in, 264                  | GW Micro, Window-Eyes, 466                                    |
| properties                                | GW Micro, Willidow-Lyes, 400                                  |
| border properties, changing, 274-275      | н                                                             |
| frame properties, changing, 272-273       | "                                                             |
| size properties, modifying, 275           | Hand tool, 52                                                 |
| quick frame links, creating, 278          | headers and footers, snippets for, 400                        |
| resizing frames, 270                      | headings                                                      |
| sample, creating frameset from, 262       | frame headings, changing, 272                                 |
| saving framesets, 268-269                 | page properties, setting, 84                                  |
| selecting framesets and, 266              | head tags, working with, 332                                  |
| sizing/resizing                           | height. <i>See also</i> Flash; tables                         |
| frames, 270                               | for ActiveX objects, 291                                      |
| frameset size properties,                 | of AP elements, 245, 247                                      |
| modifying, 275                            | of horizontal rules, 109                                      |
| targeted links, creating, 276-277         | image height, changing, 144, 150                              |
| text, displaying, 364                     | for Java applets, 289                                         |
| title for frameset page, setting, 275     | help, 36-37                                                   |
| free association concept, 4               | hexadecimal codes, 105                                        |
| Freedom Scientific, JAWS for Windows, 466 | hiding. <i>See</i> showing/hiding                             |
| Freemind Web site, 5                      | hierarchical storyboards, 9                                   |
| FTP (File Transfer Protocol)              | highlighting, 360                                             |
| connection options, setting, 490-491      | library item highlight color, 66, 420                         |
| links, 164                                | preferences, setting, 66                                      |
|                                           | p. 5.5.5.5.55, 55ttilig, 55                                   |

| spry effects, adding, 396                                           | properties, changing, 81                             |
|---------------------------------------------------------------------|------------------------------------------------------|
| History panel, 507. See also commands                               | reports on attributes, 468                           |
| clearing, 508                                                       | selecting, 61                                        |
| closing, 508                                                        | shortcuts as HTML, exporting, 59                     |
| copying steps between documents, 511                                | spry HTML data set, displaying, 388-389              |
| defining History steps, 517                                         | syntax of code, 336                                  |
| description of, 508                                                 | Tag Chooser, using, 339                              |
| managing commands, 515                                              | HTTP address for site, 477                           |
| number of steps, changing, 61, 127, 517                             | HTTP links, 164                                      |
| opening, 508                                                        | adding, 168-169                                      |
| replaying steps from, 510                                           | hue, 64-65                                           |
| running History commands, 514                                       | hybrid CSS layout, 210                               |
| saving steps as commands, 512-513                                   |                                                      |
| undoing/redoing, 127                                                | I                                                    |
| multiple History steps, 509                                         | icons                                                |
| Undo/Redo slider, 508                                               |                                                      |
| workarounds for steps not recorded, 513                             | Design Notes icons, 488<br>ideas, 4                  |
| home page                                                           | IDs. See also CSS (Cascading Style Sheets)           |
| setting page as, 80                                                 | for form objects, 305                                |
| horizontal rules                                                    | Illustrator, 2                                       |
| inserting, 108                                                      | shortcuts, 58                                        |
| modifying, 108-109                                                  | image buttons in forms, 311                          |
| Host Directory for FTP, 478                                         | image maps                                           |
| hotspots. See image maps                                            | creating client-side image map, 174                  |
| HSB sliders, 65                                                     | modifying hotspots, 176                              |
| HTML (Hypertext Markup Language), 29, 67,                           | server-side image maps, 174                          |
| 321. See also Code view; Code View                                  | showing/hiding, 88                                   |
| Live; events; forms; frames and framesets; named anchors; Quick Tag | Image Preview dialog box, 141                        |
| Editor; spry widgets; Tag inspector                                 | ImageReady, 155                                      |
| balanced code, checking for, 460-461                                | images, 129. <i>See also</i> Adobe Bridge; Adobe     |
| Browser Compatibility Check                                         | Stock Photos; backgrounds;                           |
| (BCC), 458-459                                                      | Fireworks; frames and framesets;                     |
| browser-safe scripts, inserting, 347                                | Photoshop; preloading images;                        |
| cleaning up, 462-463                                                | rollover images; tables                              |
| Microsoft Word HTML, 464-465                                        | accessibility options, editing, 145                  |
| comments                                                            | aligning, 146-147                                    |
| deleting, 335                                                       | assets, displaying, 409<br>brightness, changing, 152 |
| inserting, 333                                                      | contrast, changing, 152                              |
| with Copy and Paste Special, 101                                    | cropping, 150, 154                                   |
| copying/pasting, setting for, 102                                   | default images folder, 477                           |
| CSS (Cascading Style Sheets)                                        | download size, displaying, 53                        |
| compared, 208                                                       | external editors, 155                                |
| description of, 322-323                                             | file type, setting, 156-157                          |
| explanation of, 322-323                                             | file type, setting, 156-157                          |
| file formats, 79                                                    | Fireworks images, inserting, 140-141                 |
| head tags, working with, 332                                        | folder, defining, 132                                |
| opening Web pages with, 28                                          | inserting 134-135                                    |

| images (continued)                                 | Inpart to albor 42 44                                     |
|----------------------------------------------------|-----------------------------------------------------------|
| images (continued)                                 | Insert toolbar, 43, 44                                    |
| low source images, 143<br>optimizing, 143, 148-151 | objects, prompt on inserting, 60                          |
| placeholder, inserting, 160-161                    | Inspect, 229 Inspiration Web site, 4                      |
| previewing, 150-151                                | installing                                                |
| Properties panel                                   | _                                                         |
|                                                    | Dreamweaver, 13                                           |
| aligning images with, 146-147                      | Intel-based Macintosh systems, 11                         |
| modifying with, 145                                | interlaced browser display, 149                           |
| resizing, 144-145                                  | Internet. See browsers; remote site; Web pages; Web sites |
| rollover images, creating, 158-159                 | Internet Explorer, 34                                     |
| sharpness, changing, 153                           | ActiveX controls in, 290                                  |
| Swap Image behavior, 350, 366-367                  | events, support for, 351, 352                             |
| Swap Image Restore<br>behavior, 350, 366-367       | Web-safe colors, 64                                       |
| tracing image, inserting, 86                       | invalid code, Coding toolbar options, 335                 |
| URL to image, applying, 413                        | invisible elements, 87                                    |
| Web-friendly graphics, 130-131                     | selecting, 90                                             |
| zooming on, 151                                    | working with, 88-89                                       |
| <i> tag, 115</i>                                   | invisible maps, 87                                        |
| <b>.</b>                                           | IPv6 transfer mode, 479                                   |
| <imp> tag, 144</imp>                               | ISP (Internet service provider), 490                      |
| importing/exporting Microsoft document data, 94-95 | ·                                                         |
| •                                                  | italicizing                                               |
| shortcuts as HTML, exporting, 59                   | characters in text, 104                                   |
| tabular data, importing, 93                        | with Copy and Paste Special, 101                          |
| table data, 194-195                                | copying/pasting, setting for, 102                         |
| templates, XML data to, 449-450                    | for headings, 84                                          |
| Inconsistent Region Names dialog box, 443          | for links, 83                                             |
| InContext Editing                                  | table text, 193                                           |
| adding CSS formatting, 441                         |                                                           |
| creating editable region, 440-441                  | J                                                         |
| creating repeating region, 438-439                 | Japanese characters, enabling inline inpu                 |
| deleting, 439                                      | for, 61                                                   |
| indenting                                          | Java applets, 279                                         |
| code, 345                                          | inserting, 288                                            |
| CSS source code options, 236                       | preferences, modifying, 289                               |
| for HTML code, 329                                 | Java files, 79                                            |
| for lists, 110                                     | JavaScript. See also AP elements; behav-                  |
| paragraph text, 106                                | iors; external JavaScript libraries;                      |
| InDesign. See Adobe Bridge                         | spry widgets                                              |
| index.htm, 80                                      | attaching behaviors to links, 177                         |
| Info bar, 229, 341                                 | Call JavaScript behavior, 373                             |
| syntax error alert, in Info bar, 329, 335          | executing, 373                                            |
| information-gathering, 7                           | files, 79                                                 |
| inheritance, 230                                   | null/script links, creating, 177                          |
| Input Tag Accessibility Attributes dialog box,     | rollover image name, 158, 159                             |
| 305 Insert HTML mode Quick Tag Editor in 337       | showing/hiding, 88                                        |
| INSERT HILVII MODE LIHICK ISO EDITOR IN 337        | lava Carvar pagas 70                                      |

| JAWS for Windows, 466                                                                   | using, 417                                               |
|-----------------------------------------------------------------------------------------|----------------------------------------------------------|
| Joomla, 343                                                                             | linear storyboards, 9                                    |
| JPEG/JPG files, 29                                                                      | line breaks                                              |
| images, 130-131                                                                         | for code, 345                                            |
| tracing images in, 86, 204                                                              | controlling, 107                                         |
| JRun custom library tags, inserting, 339                                                | with Copy and Paste Special, 101                         |
| JSP files tags, inserting, 339                                                          | copying/pasting, setting for, 102                        |
| jump menus, 177, 316-317                                                                | showing/hiding, 88                                       |
| editing, 317                                                                            | line numbers                                             |
| text in, 316                                                                            | Coding toolbar options, 334                              |
| justifying paragraph text, 106                                                          | for HTML code, 329                                       |
|                                                                                         | line spacing. <i>See</i> spacing                         |
| K                                                                                       | links, 163. <i>See also</i> email links; Flash; paths    |
| kovboard abortouta Cos abortouta                                                        | automatically updating, 180                              |
| keyboard shortcuts. <i>See</i> shortcuts                                                | broken links, finding and fixing, 452-454                |
| keywords, 4                                                                             | cache files, creating, 180-181                           |
| tags, 332                                                                               | case-sensitive links, checking, 477                      |
| L                                                                                       | deleting, 179                                            |
| L .                                                                                     | frame links, changing, 272                               |
| labels. <i>See</i> forms                                                                | for image placeholders, 160-161                          |
| languages for spell-checking, 125                                                       | menu links, adding, 385                                  |
| Lasso files, 79                                                                         | to Microsoft documents, 95                               |
| last saved version of document, reverting                                               | modifying, 178                                           |
| to, 27                                                                                  | named anchor, adding, 172-173                            |
| launching Dreamweaver, 14-15                                                            | null links, creating, 177                                |
| layers. See AP elements                                                                 | opening linked pages, 182-183                            |
| layouts for forms, 303                                                                  | orphan links, 184, 453                                   |
| Layout table mode. See tables                                                           | properties, setting, 83                                  |
| left alignment of paragraph text, 106<br>libraries. <i>See also</i> external JavaScript | relative path for new links,                             |
| libraries; library items; tag libraries                                                 | setting, 166-167                                         |
| disconnecting library item from, 417                                                    | relative to documents, 477                               |
| files, 79                                                                               | script links, creating, 177                              |
| introduction to, 399, 408                                                               | sitewide changes to, 184, 454-455<br>to sound files, 286 |
| library items, 408. See also external                                                   | targeted links, creating, 276-277                        |
| JavaScript libraries                                                                    | testing, 182-183, 452-454                                |
| creating, 416                                                                           | text links, adding, 168-169                              |
| deleting, 421                                                                           | types of, 164                                            |
| disconnecting item from library, 417                                                    | updating, 180-181                                        |
| editing, 418-419                                                                        | when moving files, 60                                    |
| filename and location, displaying, 419                                                  | link tag, 332                                            |
| highlighting color preferences, setting,                                                | liquid CSS layout, 210                                   |
| 66, 420                                                                                 | List Properties dialog box, 113                          |
| list, displaying, 409                                                                   | lists. See also definition lists; forms;                 |
| planning for, 408                                                                       | ordered/unordered lists                                  |
| recreating missing or deleted items, 421                                                | CSS styles, changing settings for, 251                   |
| renaming, 421                                                                           | modifying, 113                                           |
| updating on page or site, 420                                                           |                                                          |

| Live Code View, 328                       | marketing plans, creating, 8                           |
|-------------------------------------------|--------------------------------------------------------|
| color preferences, 348                    | maximizing. See minimizing/maximizing                  |
| LiveDocs data base, 37                    | meetings. See Adobe Acrobat Connect                    |
| Live View, 32-33                          | menu bars, 43                                          |
| testing link, 182-183                     | spry menu bar widgets, 384-385                         |
| local files, 496-497                      | menus, 43. <i>See</i> also forms                       |
| Local Info, 474                           | spry menu bar widgets, working with,                   |
| defining, 476-477                         | 385                                                    |
| Local/Network options, 479-480            | merged cells. <i>See</i> tables                        |
| local root folder, 67, 476                | message for Flash video, 285                           |
| creating, 11, 19                          | meta tags, 332                                         |
| elements of site in, 18                   | Microsoft Excel                                        |
| for relative path for new links, 166      | importing content from, 94                             |
| setting up, 69                            | links to document, creating, 95                        |
| working with, 68                          | Microsoft Word                                         |
| Locate in Site command, 76-77             | cleaning up HTML, 464-465                              |
| locked regions, color preferences for, 66 | importing content from, 94                             |
| Lock Guides, clearing, 57                 | links to document, creating, 95                        |
| logical styles, 114                       | working with, 101                                      |
| login for WebDAV server, 480              | MIDI files, linking or embedding, 286                  |
| logos, snippets for, 400                  | MindGenius Web site, 4                                 |
| Long Description input box, 135           | mind maps, creating, 4-5                               |
| long descriptions, using, 467             | Mindmap Web site, 4                                    |
| looping                                   | Mind tools Web site, 4                                 |
| Flash/Shockwave movies, 283               | minimizing/maximizing, 43. See also                    |
| low source images, 143                    | zooming; Zoom tool                                     |
| luminosity, 64-65                         | panels, 45                                             |
|                                           | monitors, rulers with, 55                              |
| M                                         | motivation for site, 3                                 |
| Macintosh systems, 11                     | Mouse-Over region colors, 66                           |
| browsers on, 34                           | MOV files, linking or embedding, 286                   |
| case sensitivity of file names, 27        | movies. <i>See also</i> Flash; QuickTime;<br>Shockwave |
| color palette, 64                         | assets, displaying, 409                                |
| launching Dreamweaver in, 14-15           | moving                                                 |
| requirements for, 12                      | AP elements, 253                                       |
| macros. See snippets                      | Coding toolbar options, 335                            |
| magnification, setting, 52                | CSS rules, 226-227                                     |
| mailto links, 164                         | Files panel, files or folders in, 75                   |
| Manage Sites dialog box, 20               | MPEG files, linking or embedding, 286                  |
| managing sites. See also remote site      | MP3 files, linking or embedding, 286                   |
| advanced site definitions, setting, 474-  | multimedia. <i>See</i> Flash; Shockwave                |
| 475                                       | multiple documents, viewing, 31                        |
| maps. See also image maps; site maps      | maniple doddments, viewnig, or                         |
| mind maps, creating, 4-5                  | N                                                      |
| margins                                   |                                                        |
| frame margins, changing, 273              | named anchors                                          |
| setting page margins, 82                  | adding, 172-173                                        |

| links, adding, 173                                  | null links, creating, 177                   |
|-----------------------------------------------------|---------------------------------------------|
| showing/hiding, 88                                  | numbered lists. See ordered/unordered lists |
| naming/renaming. See also Flash                     |                                             |
| ActiveX objects, names for, 291                     | 0                                           |
| AP elements, 248                                    | 1                                           |
| case sensitivity of file names, 27                  | objective of site, 3                        |
| class names, 209                                    | OLE controls, 290                           |
| columns in site, 485                                | Omniture Web site, 7, 37, 296               |
| commands, 515                                       | onBlur event, 351                           |
| naming/renaming                                     | onClick event, 351                          |
| CSS selector declaration, 225                       | onDblClick event, 351                       |
| favorite assets, creating nickname                  | onError event, 351                          |
| for, 415                                            | onFocus event, 351                          |
| forms, 303                                          | onKeyDown event, 351                        |
| Java applets, names for, 289                        | onKeyPress event, 351                       |
| library items, 421                                  | onKeyUp event, 351                          |
| Local Info, site name in, 476                       | onLoad event, 351                           |
| local root folder, 68                               | onMouseDown event, 351                      |
| panel sets, 50-51                                   | onMouseMove event, 351                      |
| pasting, renaming form items when, 346              | onMouseOut event, 351                       |
| rollover images, 158                                | onMouseOver event, 158, 350-351             |
| shortcut sets, 58                                   | onMouseUp event, 351                        |
| snippets or snippet folders, 406                    | onUnload event, 351                         |
| styles, renaming, 118                               | Open Browser behavior, 177                  |
| templates, 431                                      | working with, 363                           |
| Web pages, 26                                       | Open dialog box for templates, 431          |
| workspaces, 50-51                                   | opening                                     |
|                                                     | documents with tabs, 60                     |
| nesting. See also tags; templates  AP elements, 244 | Files panel, files in, 72                   |
| •                                                   | linked pages, 182-183                       |
| lists, 110                                          | panels, 46                                  |
| tables, 206                                         | predefined sites, 20                        |
| Netfirms Web site, 7                                | Related Files toolbar, 340-341              |
| Netscape Navigator. <i>See also</i> plug-ins        | opening tags, 322                           |
| AP element compatibility, setting, 245              | Optimize to Size button, 149                |
| events, support for, 351, 352                       | optimizing images, 143, 148-151             |
| Web-safe colors, 64                                 | ordered/unordered lists                     |
| New Document dialog box                             | creating, 110-111                           |
| sample file designs in, 25                          | CSS properties, setting, 223                |
| selecting to show, 63                               | modifying, 113                              |
| template designs, selecting, 24                     | paragraph text, converting, 106             |
| New Library Item button, 416                        | text, creating lists with, 111              |
| news links, 164                                     | O'Reilly reference manuals, 324             |
| new Web site, creating, 18-19                       | orphan links, 184, 453                      |
| nicknames for favorites assets, 415                 | outdenting Coding toolbar options, 335      |
| noframe element, 261                                | overlapping of AP elements, preventing,     |
| information for browser with no frame support, 265  | 252                                         |
| Non-Breaking Space command, 96                      | Override Case of option, 345                |

| P                                                                              | Smart Objects, 136-139                                        |
|--------------------------------------------------------------------------------|---------------------------------------------------------------|
| page breaks, setting, 223                                                      | tracing images in, 204                                        |
| page positions, setting, 223                                                   | PHP files, 29, 79                                             |
|                                                                                | tags, inserting, 339                                          |
| Page Properties dialog box, 69, 81                                             | physical tags, 114                                            |
| Appearance category, 82                                                        | placeholders for images, inserting, 160-161                   |
| Headings category, 84                                                          | planning, 1-3                                                 |
| Links category, 83                                                             | mind maps, creating, 4-5                                      |
| Title/Encoding category, 85                                                    | for search engine submission, 8                               |
| panel gripper, 46                                                              | plug-ins. See also Check Plug-in behavior;                    |
| Panel Options menu, 46-47 panels, 41, 42. <i>See also</i> Files panel; History | QuickTime                                                     |
| panel                                                                          | checking for, 294-295                                         |
| docking/undocking, 48                                                          | inserting content, 292                                        |
| expanding/collapsing, 46-47                                                    | playing, 293                                                  |
| grouping/ungrouping, 49                                                        | troubleshooting, 293                                          |
| header bars, 43                                                                | PNG files                                                     |
| information area, expanding and                                                | images, 131                                                   |
| collapsing, 47                                                                 | tracing images, 86, 204                                       |
| opening/closing, 46                                                            | Point/Pica size, choosing, 55                                 |
| showing/hiding, 51                                                             | Point To File icon, 173                                       |
| panel sets, 50-51                                                              | Popup Message behavior, 350                                   |
| paragraphs. See also styles                                                    | working with, 364-365                                         |
| formatting text in, 106                                                        | positioning form objects, 305                                 |
| line spacing, controlling, 107                                                 | POST method for forms, 303                                    |
| plain paragraph after reading, switching                                       | Postscript Point/Pica size, 55                                |
| to, 61                                                                         | predefined sites, opening, 20                                 |
| parameters                                                                     | preferences. See also Code view; CSS (Cascading Style Sheets) |
| for ActiveX objects, 291                                                       | accessibility preferences, setting, 466                       |
| for Flash/Shockwave movies, 283                                                | AP element preferences, setting, 400                          |
| for Java applets, 289                                                          | for copying/pasting, 102                                      |
| parentheses balance, checking for, 460-461                                     | font preferences, setting, 128                                |
| passive FTP, 479                                                               | general preferences, setting, 60-61                           |
| passwords                                                                      | highlighting color preferences, setting,                      |
| forms, creating field for, 307                                                 | 66                                                            |
| for FTP access, 478-479                                                        | History panel preferences, setting, 517                       |
| for WebDAV server, 480                                                         | Java applet preferences, modifying, 289                       |
| Paste Special command, 100-101                                                 | new document preferences,                                     |
| pasting. See copying/pasting                                                   | setting, 62-63                                                |
| paths, 165                                                                     | Preferences dialog box                                        |
| relative path for new links,                                                   | AP Element section, 245                                       |
| setting, 166-167                                                               | Code Coloring section, 348                                    |
| Pewinternet Web site, 7 Photoshop, 2. <i>See also</i> Adobe Bridge             | Code Format section, 345                                      |
|                                                                                | Code Hint section, 344                                        |
| copying/pasting images, 137-138<br>editing images in, 138-139                  | Copy/Paste section, 102                                       |
| inserting images from, 140-141                                                 | File Types/Editors section, 156-157                           |
| shortcuts, 58                                                                  | invisible elements, selecting, 88-89                          |
| 3.10110410, 00                                                                 | links, updating, 180                                          |
|                                                                                |                                                               |

| preloading images, 350                                 | <b>Q</b>                                 |
|--------------------------------------------------------|------------------------------------------|
| rollover images, 159                                   |                                          |
| working with, 366                                      | queries, creating and using, 522         |
| Preview In Browser feature, 34                         | quick frame links, creating, 278         |
| previewing                                             | Quick Tag Editor                         |
| assets, 410                                            | Code Hints with, 330-331                 |
| Flash movie content, 283                               | in Edit Tag mode, 337                    |
| images, 150-151                                        | in Insert HTML mode, 337                 |
| pages in Live view, 32-33                              | opening, 336                             |
| relative path for new links, 166-167                   | syntax of code, 336                      |
| synchronized files, 505                                | in Wrap Tag mode, 337                    |
| Web pages, 34-35                                       | QuickTime, 279                           |
| Preview Using Temporary File option, 166               | content, inserting, 292                  |
| Primary Browser, 35                                    | linking or embedding MOV files, 286      |
| primary fonts, 103                                     | quitting Dreamweaver, 40                 |
| printing code, 329                                     |                                          |
| prioritysubmit Web site, 8                             | R                                        |
| Program window, 43                                     | radio buttons. <i>See</i> forms          |
| Progressive Download Video, 284                        | RA files, linking or embedding, 286      |
| properties. See also frames and framesets              | RDS (Remote Data Services) options, 481  |
| adding, 369                                            | read-only file warnings, setting, 60     |
| AP element properties,                                 | RealPlayer, 286                          |
| modifying, 250-251                                     | content, inserting, 292                  |
| Change Property behavior, 368-369                      | recently modified files, finding, 77     |
| CSS properties, setting, 222-223                       | recently opened Web page, opening, 29    |
| CSS properties, in Properties panel,                   | reference help, 37                       |
| 220-221                                                | Reference panel, 324-325                 |
| CSS-P (Cascading Style Sheets-                         | specific information, accessing, 325     |
| Positioning) properties, modifying, 250                | Refresh button, Files panel, 492         |
| deleting, 369                                          | refreshing Files panel, 72               |
| editing, 369                                           | refresh tag, 332                         |
| Flash movie properties,                                | regions. <i>See</i> templates            |
| changing, 282-283                                      | regular expressions                      |
| for image placeholder, 160-161                         | for tag find and replace, 521            |
| Shockwave movie properties, changing,                  | for text find and replace, 519           |
| 282-283                                                | Related Files toolbar, 340-341           |
| table properties, changing, 200-201                    | filtering, 217                           |
| Properties panel. See also images                      | preferences, 340                         |
| Crop button, 154                                       | relative positioning of AP elements, 246 |
| with spry validation widgets, 382-383                  | Relevant CSS tab, using, 230             |
| Property Inspector, 42, 43                             | remote folders, 67                       |
| Flash movie controls, access to, 281                   | setting up, 69                           |
| proportional fonts, selecting, 128                     | working with, 68                         |
| proportions of images, resizing, 144                   | Remote Info, 474                         |
| pseudo-classes in CSS (Cascading Style<br>Sheets), 231 | defining, 478-481                        |

| remote site                                 | different formats, saving files in, 78   |
|---------------------------------------------|------------------------------------------|
| checking in/checking out site               | file type, changing, 67                  |
| files, 498-499                              | saving. <i>See also</i> templates        |
| comparing local and remote                  | finding/replacing query, 120             |
| files, 496-497                              | framesets, 268-269                       |
| file preferences, setting, 490-491          | last saved version of document, revert-  |
| Files panel, managing files with, 492-493   | ing to, 27                               |
| transferring files to and from, 494-495     | reports, 470-471                         |
| Remove Event button, 359                    | searches, 325                            |
| renaming. See naming/renaming               | Web pages, 26-27                         |
| Rendering toolbar, 44                       | scaling for Flash/Shockwave movies, 283  |
| reopening documents on startup, 60          | scripts. See also external JavaScript    |
| repeating background, setting, 82           | libraries                                |
| replacing. See finding/replacing            | assets, displaying, 409                  |
| replaying History panel steps, 510          | showing/hiding, 88                       |
| reports                                     | snippets for, 400                        |
| accessibility reports, creating, 467        | scrolling display, changing, 273         |
| saving, 470-471                             | search engines, 8                        |
| testing sites, running reports for, 468-469 | searchenginewatch Web site, 8            |
| viewing, 470                                | searching. <i>See</i> finding/replacing  |
| Report Settings button, 468                 | Secondary Browser, 35                    |
| resizing. See sizing/resizing               | secondary fonts, 103                     |
| resizing table columns and rows, 197        | secure FTP (SFTP), 479                   |
| Results panel, 122                          | Select All command, 99                   |
| rewinding Flash video, 285                  | Selection submenu, 333                   |
| RGB color mode, 64-65                       | selector declaration. See CSS (Cascading |
| Rich Internet Applications, 280             | Style Sheets)                            |
| help, 37                                    | Select tool, 52                          |
| right alignment of paragraph text, 106      | servers. See also FTP (File Transfer     |
| rollover images                             | Protocol); testing servers               |
| with AP elements, 254-255                   | technologies, 11                         |
| creating, 158-159                           | URI for Flash video, 284                 |
| customizing, 159                            | server-side files, 79                    |
| link colors, 83                             | showing/hiding, 89                       |
| preloading, 159                             | server-side image maps, 174              |
| showing/hiding, 254-255                     | Set Text behavior, 364                   |
| root folders, creating, 10                  | Set Text Of Status Bar behavior, 177     |
| rulers                                      | shading of horizontal rules, 109         |
| working with, 55                            | shakes, 360                              |
| -                                           | spry effects, adding, 396                |
| S                                           | sharing                                  |
|                                             | columns in site, 485                     |
| Safari, 34                                  | snippets, 405                            |
| samples                                     | sharpness of images, changing, 153       |
| creating Web page from, 25                  | Shockwave                                |
| page sketches, 5                            | assets, displaying, 409                  |
| saturation, 64-65                           | inserting movies, 281                    |
| Save As dialog box                          | properties of movie, changing, 282-283   |

| shortcuts, 3, 41                                      | Smart Objects, Photoshop, 136-139         |
|-------------------------------------------------------|-------------------------------------------|
| creating shortcut set, 58                             | Snap to Grid/Snap to Guide, 56            |
| deleting, 58-59                                       | snippets                                  |
| guides, working with, 57                              | block snippets, 401                       |
| HTML, exporting as, 59                                | creating, 407                             |
| on Macintosh systems, 15                              | editing, 405                              |
| for previewing pages, 35                              | creating, 407                             |
| for snippets, 403                                     | deleting, 405                             |
| shorthand CSS preferences, setting, 238               | downloading, 401                          |
| Show/Hide Elements behavior, 350                      | editing, 404-405                          |
| working with, 372                                     | example of, 400                           |
| showing/hiding. See also forms                        | folder for snippets, creating, 406        |
| AP element borders, 244                               | inserting, 402                            |
| columns in site, 485                                  | introduction to, 399-401                  |
| CSS style sheets, 239                                 | keyboard shortcuts for, 403               |
| HTML code, hidden characters for, 329                 | recent snippet, inserting, 403            |
| library item highlighting, 420                        | renaming, 406                             |
| panels, 51                                            | sharing, 405                              |
| rollovers, 254-255                                    | wrap snippets, 401                        |
| table column widths, 190                              | adding, 403                               |
| toolbars, 44                                          | creating, 407                             |
| visual aids, 87                                       | editing, 405                              |
| single-clicking on text, 98                           | Snippets panel, 399                       |
| Site Files View, 70                                   |                                           |
| site specific code hints, 343                         | sorting assets, 414                       |
|                                                       | sorting table data, 199                   |
| site reports. See reports                             | sounds                                    |
| site root                                             | files, linking or embedding, 286-287      |
| option, 166                                           | spacer images. See tables                 |
| relative paths, 165                                   | spacing                                   |
| sitewide link changes, making, 184, 454-455           | characters, spaces between, 96            |
| sizing/resizing. See also Flash; frames and framesets | controlling line spacing, 107             |
| AP elements, 253                                      | with Copy and Paste Special, 101          |
| Assets panel, 414                                     | copying/pasting, setting for, 102         |
| document size, displaying, 52                         | CSS properties, setting, 222, 236         |
| Flash/Shockwave movies, 282                           | multiple consecutive spacing,             |
|                                                       | allowing, 61                              |
| font sizes, changing, 105                             | spam blockers, 168                        |
| image map hotspots, 176                               | special characters. <i>See</i> characters |
| images, 144-145                                       | speed                                     |
| Point/Pica size, choosing, 55                         | file transfer speed, 472                  |
| Split view, panes in, 326                             | of site, 451                              |
| Status bar, setting window size from, 53              | spell-checking, 124-125                   |
| of table text, 193                                    | dictionaries for, 61                      |
| sketches of sample page, 5                            | languages for, 125                        |
| skin for Flash video, 284                             | splash screens, 281                       |
| slides, 361                                           | split cells. <i>See</i> tables            |
| spry effects, adding, 396                             |                                           |

| Split view, 30, 31, 326                | Stock Photos. See Adobe Stock Photos   |
|----------------------------------------|----------------------------------------|
| Coding toolbar, 334-335                | storyboards, creating, 9               |
| resizing panes in, 326                 | streaming Flash video, 284-285         |
| visual aids in, 87                     | <strong> tag</strong>                  |
| Split Code view, 30, 31                | allowing, 61                           |
| SpryAssets folder, 376                 | using, 115                             |
| defaults, changing, 377                | Style popup, 118                       |
| Spry framework help, 37                | styles. See also CSS (Cascading Style  |
| spry regions                           | Sheets); CSS-P (Cascading Style        |
| creating, 392-393                      | Sheets-Positioning)                    |
| repeat list, creating, 394             | built-in text style, applying, 114-115 |
| repeat regions, creating, 392-393      | for characters, 104                    |
| spry tabbed panels, 380                | CSS text style, creating and           |
| spry widgets                           | applying, 116-117                      |
| accordion panels, 380                  | for form objects, 305                  |
| advanced site definitions for, 475     | logical styles, 114                    |
| appearance, changing, 379              | renaming styles, 118                   |
| collapsible panels, 380                | size and font style, applying, 115     |
| customizing, 395                       | for table text, 193                    |
| data sets, HTML or XML, 398-391        | turning off/on, 385                    |
| editing, 378                           | Style toolbar, 44                      |
| effects, adding and removing, 396-397  | submission of site, 8                  |
| inserting, 376-377                     | Subversion                             |
| introduction to, 375                   | enabling, 483                          |
| menu bar widgets, 384-385              | using, 500-501                         |
| regions, creating, 392-393             | Swap Image Restore behavior, 350       |
| repeating list, 394                    | working with, 366-367                  |
| selecting, 378                         | Swap Images behavior, 350              |
| tables, creating, 389, 391             | working with, 366-367                  |
| tooltip, 386-387                       | SWF format, 280                        |
| validation widgets, 382-383            | switching                              |
| working with, 380-381                  | between table modes, 187               |
| XML data set, identifying, 390         | between Web pages, 31                  |
| squishes, 361                          | Symbols font, 96                       |
| spry effects, adding, 396              | synchronizing                          |
| stacking order. See AP elements        | comparing files while, 497             |
| Standard table mode. <i>See</i> tables | displaying information on, 505         |
| Standard toolbar, 44                   | Local/Network options, 479-480         |
| Start menu, 29                         | for RDS, 481                           |
| startup, reopening documents on, 60    | site files, 504-505                    |
| static pages, 69                       | for WebDAV server, 480                 |
| statistics of download, gathering, 472 | syntax coloring for HTML code, 329     |
| Status bar, 43. <i>See also</i> text   | syntax error alerts in Info Bar, 335   |
| connection speed, setting, 53          | system requirements, 12                |
| Set Text Of Status Bar behavior, 177   | <del>-</del>                           |
| using, 52                              | T                                      |
| window size, setting, 53               | tab index                              |

| for form objects, 305             | nested table, creating, 206                                        |
|-----------------------------------|--------------------------------------------------------------------|
| for links, 169                    | pixels, converting widths and heights                              |
| tables, 185                       | to, 201                                                            |
| adding columns or rows, 196       | placement of cells, modifying, 202                                 |
| alignment, 201                    | process for creating, 186                                          |
| captions, aligning, 189           | properties of table, changing, 200-201                             |
| Layout mode, changing in, 201     | repeating tables, creating, 435                                    |
| of nested tables, 206             | resizing columns and rows, 197                                     |
| of text, 193                      | showing/hiding column widths, 190                                  |
| of tracing images, 205            | sorting table data, 199                                            |
| AP elements to tables,            | split cells, 198                                                   |
| converting, 256-257               | formatting, 203                                                    |
| backgrounds                       | spry tables, creating, 389, 391                                    |
| cell backgrounds, formatting, 203 | Standard mode, 187                                                 |
| setting, 201                      | inserting table in, 188-189                                        |
| borders, 87, 201                  | nesting table in, 206                                              |
| cell border colors, 203           | properties, changing, 200                                          |
| captions, entering, 189           | summary, creating, 189                                             |
| cell padding                      | switching between modes, 187                                       |
| formatting, 200                   | Table ID, entering, 200                                            |
| values, 189                       | text                                                               |
| cell spacing                      | adding, 192-193                                                    |
| formatting, 200                   | importing tabular data as, 93                                      |
| values, 189                       | wrapping text options, 203                                         |
| classes, 201                      | tracing images, using, 204-205                                     |
| colors, 201                       | widths                                                             |
| of text, 193                      | clearing, 201                                                      |
| content to table, adding, 192-193 | fixed width, setting column to, 190                                |
| deleting                          | modifying, 191                                                     |
| columns and rows, 196             | working with, 186                                                  |
| empty layout cells, 189           | tab size for code, 345                                             |
| Expanded mode for, 187            | Tag Accessibility Attributes dialog                                |
| exporting table data, 194-195     | box, 382-383                                                       |
| formatting, 200-201               | alternate text, using, 467                                         |
| cells, 202-203                    | Tag Inspector                                                      |
| text, 193                         | using, 338                                                         |
| forms, controlling, 313           | tag libraries, 339                                                 |
| header positions, 189             | descriptor files, 79                                               |
| heights                           | tags. See also CSS (Cascading Style                                |
| clearing, 201                     | Sheets); HTML (Hypertext Markup<br>Language); QuickTag Editor; tag |
| modifying, 191                    | libraries                                                          |
| images                            | advanced find and replace for, 520-521                             |
| adding, 192                       | balanced tags, checking for, 460                                   |
| cells, formatting for, 203        | combining nested font tags, 463                                    |
| tracing images, 204-205           | finding/replacing                                                  |
| importing table data, 194-195     | advanced find and replace, 520-521                                 |
| merged cells, 198                 | code, tags in, 325                                                 |
| formatting, 203                   |                                                                    |

| tags (continued)                        | importing XML data, 449                      |
|-----------------------------------------|----------------------------------------------|
| saving tag searches, 325                | inconsistent region names, 443               |
| nested tags                             | InContext Editing                            |
| combining nested font tags, 463         | adding CSS formatting, 441                   |
| fixing, 346                             | creating editable region, 440-441            |
| redundant nested tags, 469              | creating repeating region, 438-439           |
| reports testing, 468-469                | deleting, 439                                |
| physical tags, 114                      | introduction to, 427-428                     |
| selecting, 90                           | list of templates, displaying, 409           |
| third-party tags color preferences, 66  | manually updating pages based on, 447        |
| Tag selector, 52, 99, 339               | nested templates                             |
| target audience. See audience           | creating, 442-443                            |
| targets, 385. See also Flash            | highlighting color preferences, set-         |
| links, targeted, 276-277                | ting, 66                                     |
| TD tags, 345                            | Web page from, 444                           |
| telnet links, 164                       | non-editable optional regions,               |
| templates. See also Assets panel        | creating, 436                                |
| advanced site definitions for, 475      | Open dialog box, opening with, 431           |
| all pages, updating, 446                | opening, 430-431                             |
| attachments                             | optional regions, creating, 436-437          |
| detaching templates, 448                | relocking editable regions, 432              |
| opening attached templates, 431         | renaming, 431                                |
| working with attached                   | repeating regions, creating, 392-393,        |
| templates, 448                          | 434-435                                      |
| blank template, creating, 22            | repeating tables, creating, 435              |
| creating, 429                           | saving, 429                                  |
| custom templates, creating Web page     | Web pages as templates, 27                   |
| from, 445                               | storing templates, 23                        |
| deleting, 431                           | time-saving tips for, 447                    |
| editable regions, 432                   | updating, 446-447                            |
| repeating region entries, 434           | XML data, importing and                      |
| detaching templates, 448                | exporting, 449-450                           |
| downloading, 428                        | testing. See also accessibility; validation  |
| editable attributes, defining, 433      | broken links, finding and fixing, 452-454    |
| editable regions, 428                   | browser compatibility, 353                   |
| creating, 23, 438-441                   | introduction to, 451                         |
| defining, 432                           | links, 182-183, 452-454                      |
| finding, 447                            | reports testing site, 468-469                |
| highlighting color preferences, set-    | servers, 474                                 |
| ting, 66                                | testing servers, 67, 474                     |
| nested editable regions, colors for, 66 | defining, 482                                |
| optional regions, creating, 436-437     | setting up, 69                               |
| existing template, creating Web page    | working with, 68                             |
| from, 24                                | text, 91. See also characters; copying/past- |
| exporting template data as XML, 449-450 | ing; finding/replacing; Flash; fonts;        |
| file formats, 79                        | styles; tables                               |
| finding editable regions, 447           | adding text to page, 92                      |
| Flash template files 280                | advanced text find/replace, 518-519          |

| colors                                    | triple-clicking on text, 98                                      |
|-------------------------------------------|------------------------------------------------------------------|
| applying, 413                             | troubleshooting plug-ins, 293                                    |
| changing, 105                             | type editing, 124                                                |
| dynamic text, 89                          |                                                                  |
| for image placeholders, 160-161           | U                                                                |
| in jump menus, 316                        | undarlina atula nanuna 92                                        |
| links, adding, 168-169                    | underline style popups, 83                                       |
| lists with existing text, creating, 111   | undoing/redoing, 126-127. See also History panel                 |
| Open Browser behavior with, 363           | Undo/Redo slider, History panel, 508                             |
| paragraph text, formatting, 106           | Unicode normalization form,                                      |
| Paste Special for, 100-101                | selecting, 63, 85                                                |
| for rollover images, 159                  | Unicode signature (BOM), selecting, 63                           |
| selecting, 98-99                          | untitled documents, list of, 469                                 |
| selection, finding text by, 119           | unused colors, removing, 149                                     |
| SetText behavior, 364                     | Update Current Page method, 420                                  |
| setting properties, 82                    | Update Pages command, 420                                        |
| Status bar                                | updating. See also links                                         |
| displaying text wotj, 364-365             | Fireworks images, 141                                            |
| selecting with, 99                        | library items, 420                                               |
| URL to text, applying, 413                | Photoshop images, 138-139                                        |
| text fields/text areas. See also forms    | templates, 446-447                                               |
| displaying text in, 364                   | Web updates, obtaining, 38                                       |
| spry validation widgets, 382              | URL assets                                                       |
| text files, 79                            | displaying, 409                                                  |
| text messages, displaying, 364-365        | image, applying URL to, 413                                      |
| themes, 4                                 | new URL asset, adding, 412                                       |
| sample pages with, 25                     | text, applying URL to, 413                                       |
| third-party file comparison tool, 496-497 | URLs (Uniform Resource Locators). See                            |
| tiling Document window, 39                | also Flash; Go To URL behavior; links                            |
| times, adding, 97                         | absolute paths and, 165                                          |
| Times New Roman font, 91                  | in jump menus, 317                                               |
| titles                                    | opening Web page with, 28                                        |
| frameset page title, setting, 275         | rollover images linked to, 159                                   |
| for text links, 169                       | for WebDAV server, 480                                           |
| Web page titles, changing, 85             | UseableNet Accessibility Reference, 324                          |
| toolbars, 41, 43                          | Use Dynamic Font Mapping check box, 128                          |
| Coding toolbar, 334-335                   |                                                                  |
| showing/hiding, 44                        | V                                                                |
| working with, 44                          | validation AEE See also forms                                    |
| tooltips, adding, 385                     | validation, 455. <i>See also</i> forms preferences, setting, 456 |
| spry tooltip, 386-387                     | spry validation widgets, 382                                     |
| tracing images, 86                        |                                                                  |
| frame tracing image, changing, 272        | Web pages, validating, 456-457                                   |
| in tables, 204-205                        | World Wide Web Consortium standards, 457                         |
| Traditional Point/Pica size, 55           | Validator, 456-457                                               |
| transparency for images, 149              | VBScript files, 79                                               |
| transparent GIFs, 256                     | showing/hiding, 88                                               |
| •                                         | Showing, manig, 50                                               |

| version control                           | Web-safe colors, 64                      |
|-------------------------------------------|------------------------------------------|
| Subversion, enabling, 483                 | Web sites. See also testing; Web pages   |
| views and viewing                         | for snippets, 401                        |
| Browser Compatibility Check (BCC)         | for templates, 428                       |
| report, 235                               | welcome screen, showing, 60              |
| Design Notes, 488                         | wheel storyboards, 9                     |
| download statistics, 472                  | whitespace                               |
| Dreamweaver window, viewing, 16           | for ActiveX objects, 291                 |
| Files panel, viewing files in, 70         | finding/replacing ignoring, 121          |
| multiple documents, viewing, 31           | Flash/Shockwave movies, setting for, 283 |
| reports, 470                              | for Java applets, 289                    |
| switching between views, 31               | for tag find and replace, 521            |
| Tag Inspector views, 338                  | for text find and replace, 519           |
| working with views, 30                    | whole word match                         |
| Zoom tool, changing view with, 54         | for tag find and replace, 521            |
| visibility of AP elements, 245            | for text find and replace, 519           |
| visitor link colors, 83                   | widgets. See spry widgets                |
| visual aids, using, 87                    | widths. See also tables                  |
| visually impaired persons, alternate text | for ActiveX objects, 291                 |
| for, 467                                  | of AP elements, 245, 247                 |
| visual server markup tags, showing and    | Flash video settings, 284                |
| hiding, 89                                | of horizontal rules, 109                 |
| VTML files, 79                            | image width, changing, 144, 150          |
|                                           | for Java applets, 289                    |
| W                                         | Window-Eyes, 466                         |
| warnings                                  | Windows Media Player, 286                |
| read-only file warnings, 60               | Windows systems, 11                      |
| tags, fixing or removing, 346             | browsers on, 34                          |
| WAV files, linking or embedding, 286      | case sensitivity of file names, 27       |
| WebDAV options, 480                       | color palette, 64                        |
| Web pages. See also home page; tem-       | launching Dreamweaver in, 14-15          |
| plates; testing                           | requirements for, 12                     |
| blank page, creating, 21                  | WML files, 79                            |
| closing, 39                               | tags, inserting, 339                     |
| custom template, creating from, 445       | Wordpress, 343                           |
| dynamic pages, 69                         | word wrap                                |
| existing page, opening, 28                | for form text, 306                       |
| naming, 26                                | for HTML code, 329                       |
| nested templates, creating from, 444      | workflow reports, 468                    |
| previewing, 34-35                         | workspace. See panel sets.               |
| properties, setting, 81                   | World Wide Web Consortium, 130           |
| recently opened page, opening, 29         | validation standards, 457                |
| sample, creating from, 25                 | Web site, 7                              |
| saving, 26-27                             | wpromote Web site, 8                     |
| static pages, 69                          | wrapping code, 345                       |
| switching between, 31                     | wrap snippets. See snippets              |
| validating, 457                           | Wrap Tag mode, Quick Tag Editor in, 337  |
|                                           |                                          |

## X

XHTML (Extensible Hypertext Markup Language) cleaning up, 462-463 definitions, selecting, 62 XML (Extensible Markup Language), 29 file format, 79 spry XML data set, displaying, 390 templates, importing and exporting XML data into, 449-450 XSL format, 29

## γ

Yahoo submission options, 8

## Z

z-index to AP element, applying, 249 zooming on images, 151 Zoom tool, 52 changing view with, 54